# Hub 4.7 Notes de version

Révision des documents : 3.0

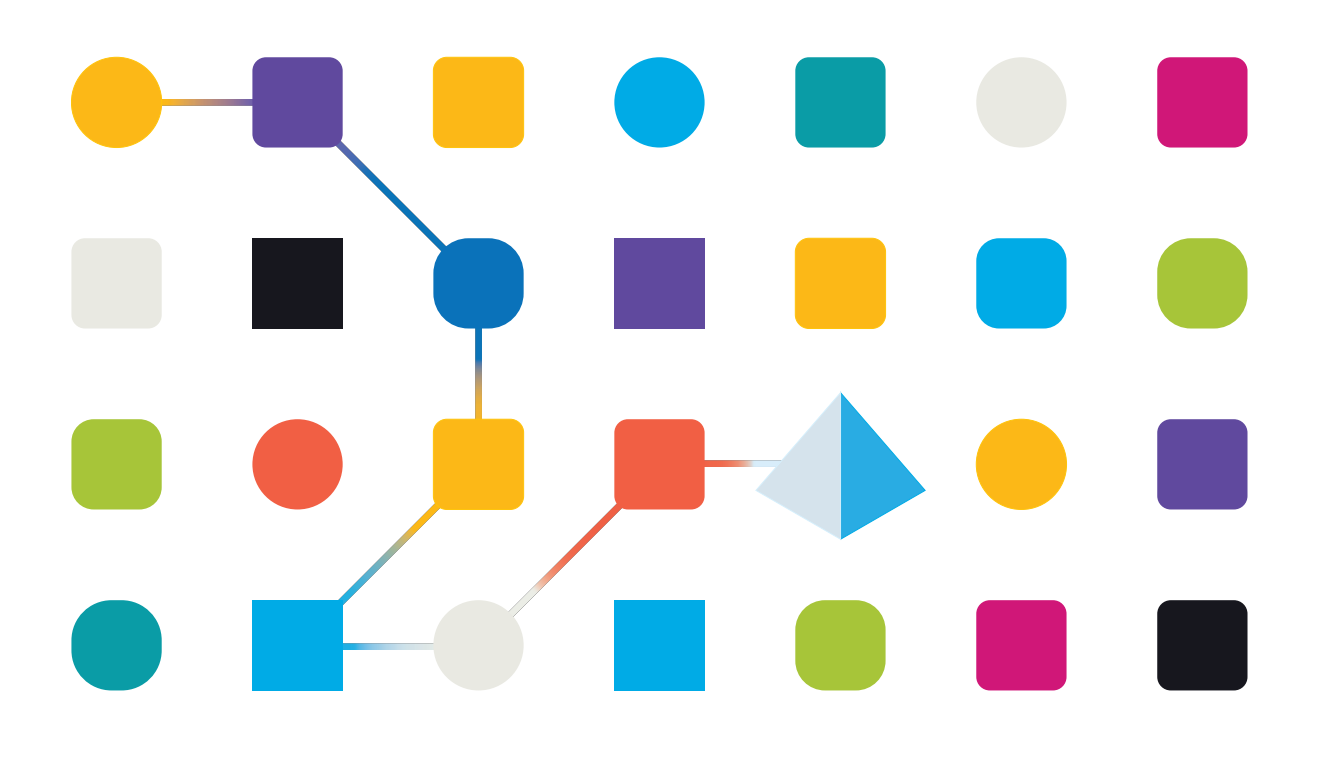

# <span id="page-1-0"></span>**Marques déposées et droits d'auteur**

Les informations contenues dans ce guide sont les informations propriétaires et confidentielles de Blue Prism Limited et/ou ses filiales et ne doivent pas être divulguées à un tiers sans le consentement écrit d'un représentant autorisé de Blue Prism. Aucune partie de ce document ne peut être reproduite ou transmise sous quelque forme ou par quelque moyen que ce soit, électronique ou mécanique, y compris la photocopie, sans la permission écrite de Blue Prism Limited ou ses filiales.

#### **© Blue Prism Limited 2001 – 2023**

« Blue Prism », le logo « Blue Prism » et l'appareil Prism sont des marques commerciales ou des marques déposées de Blue Prism Limited et ses filiales. Tous droits réservés.

Toutes les autres marques sont reconnues et utilisées au profit de leurs propriétaires respectifs. Blue Prism Limited et ses filiales ne sont pas responsables du contenu des sites Web externes mentionnés dans ce guide.

Blue Prism Limited, 2 Cinnamon Park, Crab Lane, Warrington, WA2 0XP, United Kingdom. Enregistré en Angleterre : numéro d'enregistrement 4260035. Tél. : +44 370 879 3000. Web : [www.blueprism.com](http://www.blueprism.com/)

# <span id="page-2-0"></span>**Contenu**

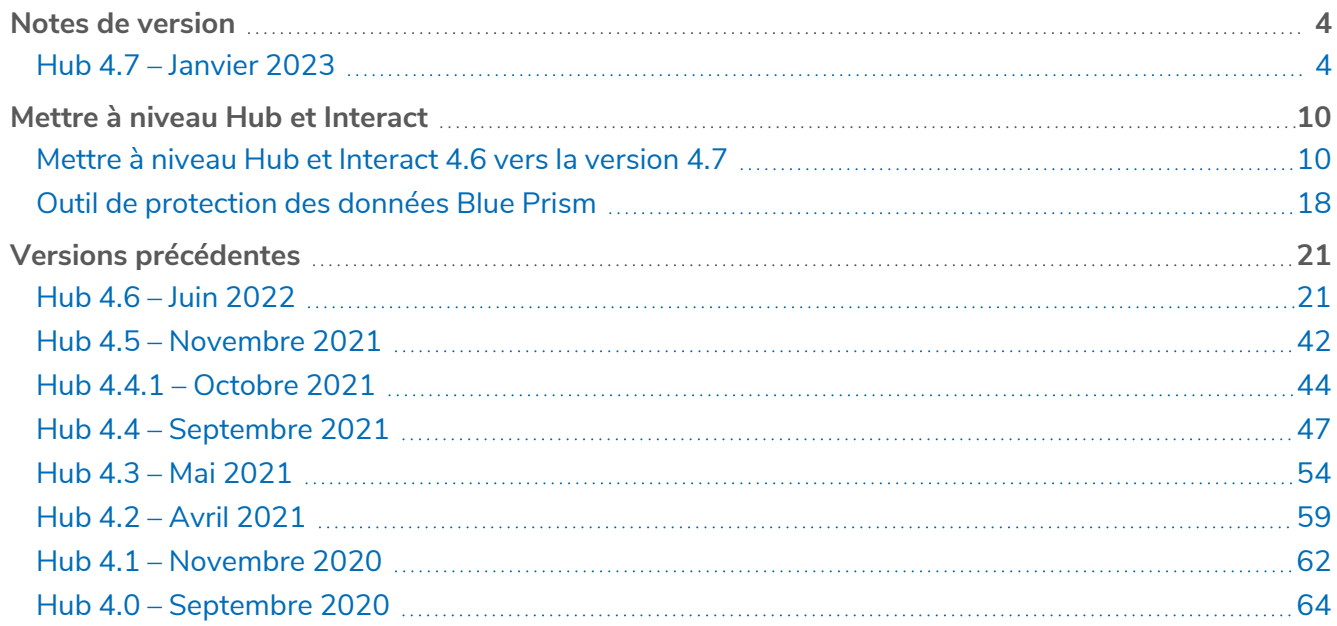

# <span id="page-3-1"></span><span id="page-3-0"></span>**Notes de version**

# Hub 4.7 – Janvier 2023

<span id="page-3-2"></span>Ces notes de version concernent la version 4.7 de Blue Prism Hub.

# Améliorations

Les nouvelles fonctionnalités et améliorations suivantes sont introduites dans cette version de Hub.

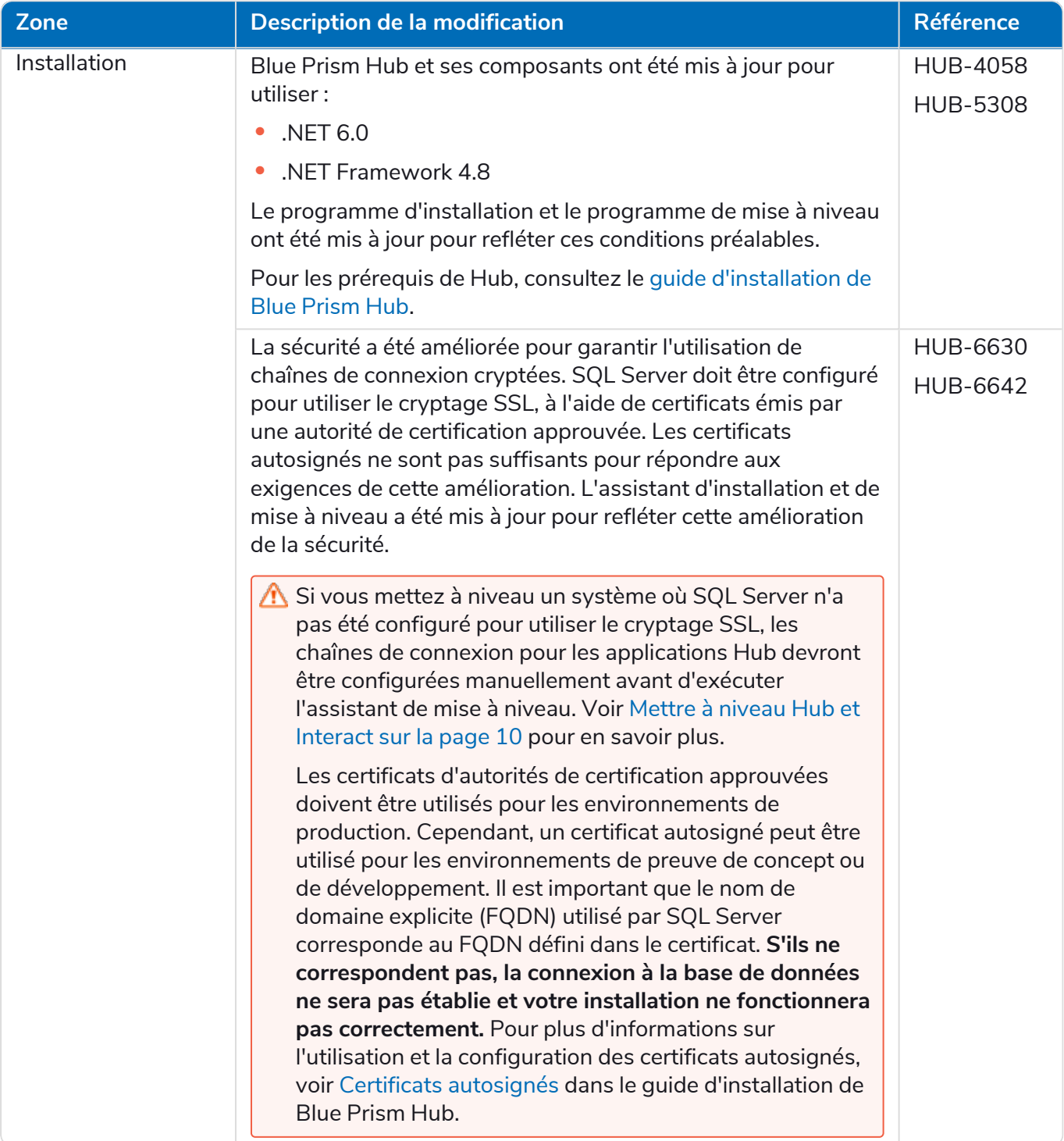

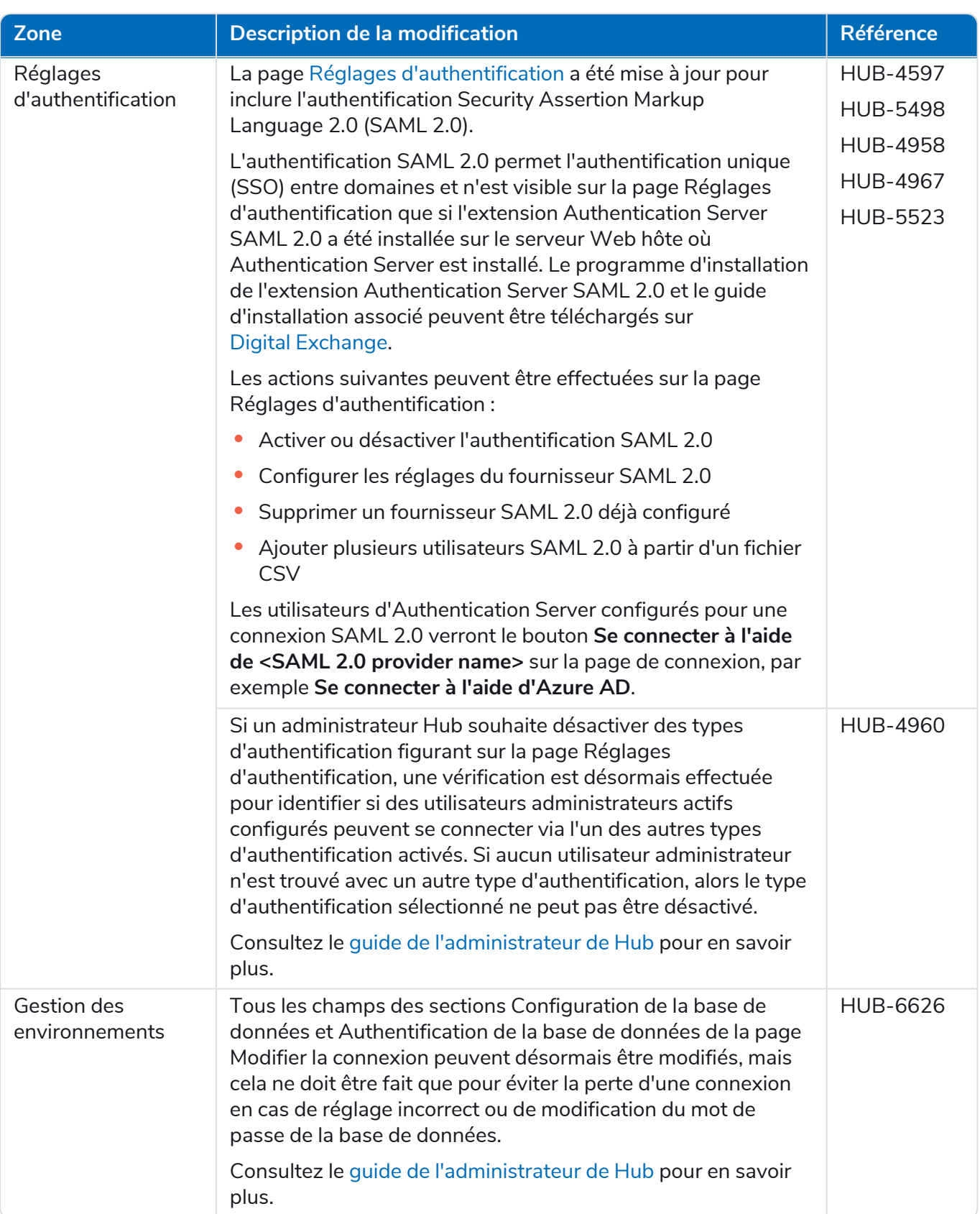

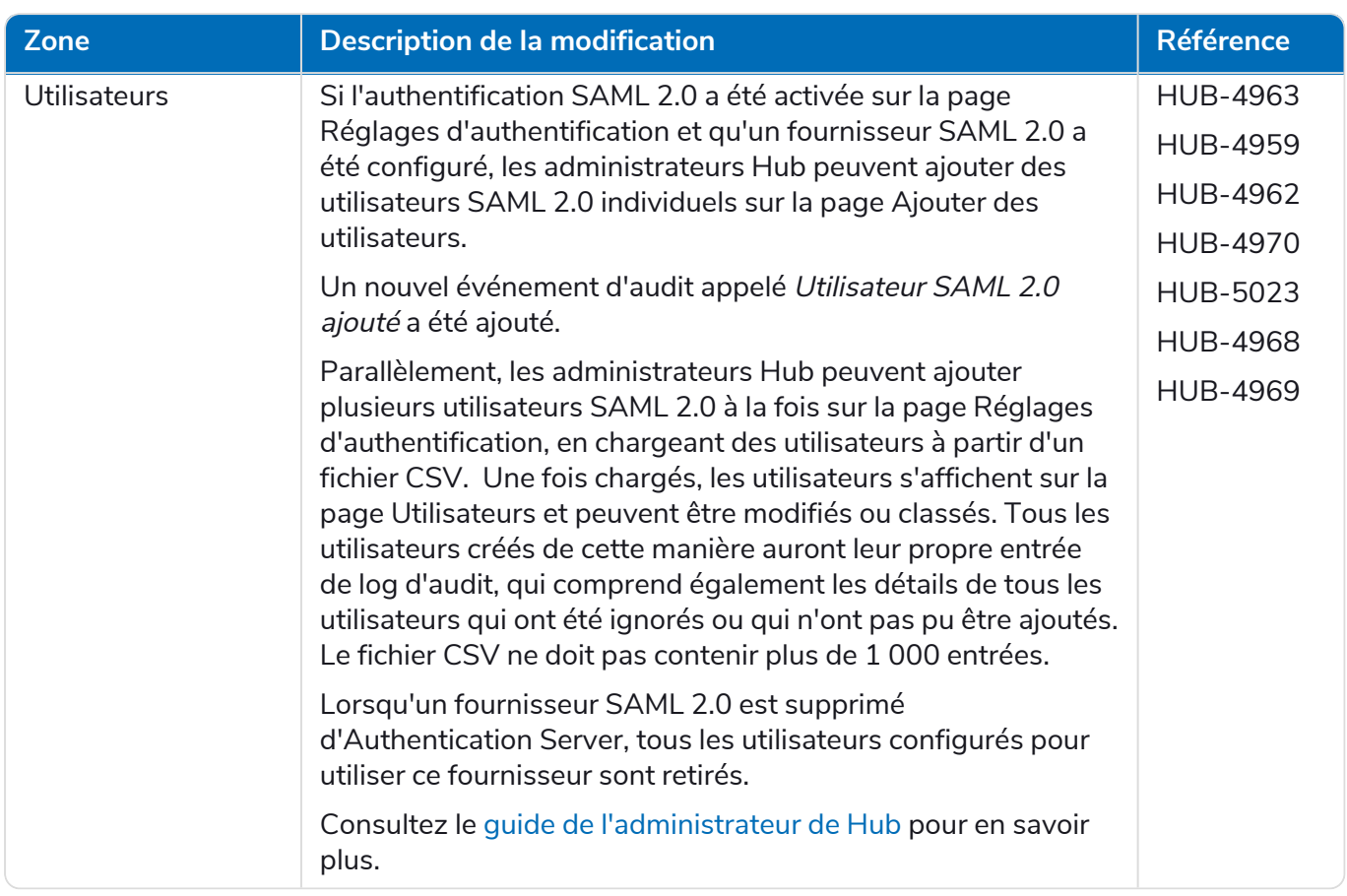

# <span id="page-6-0"></span>Corrections et améliorations

Les corrections et améliorations mineures suivantes sont incluses dans cette version de Hub.

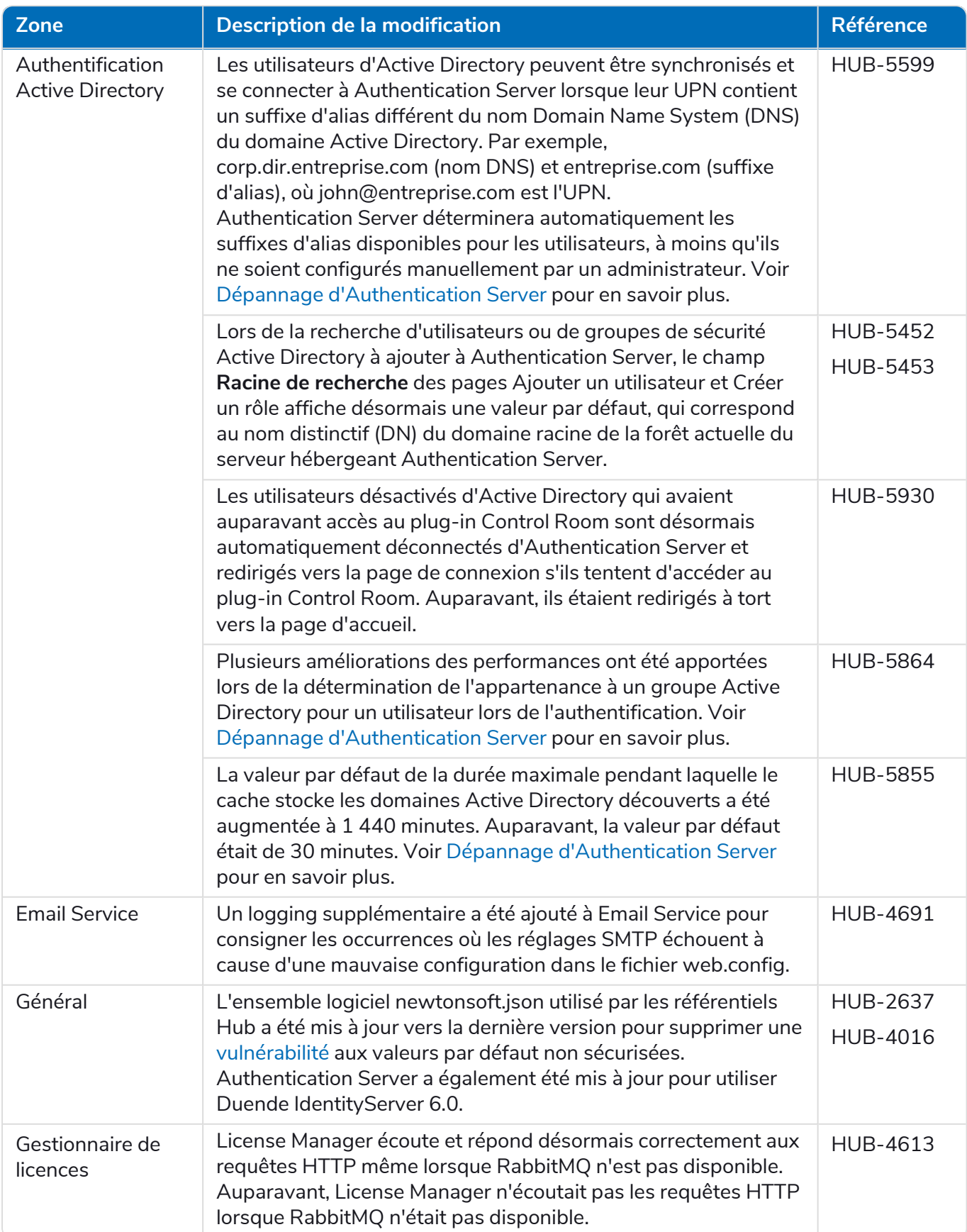

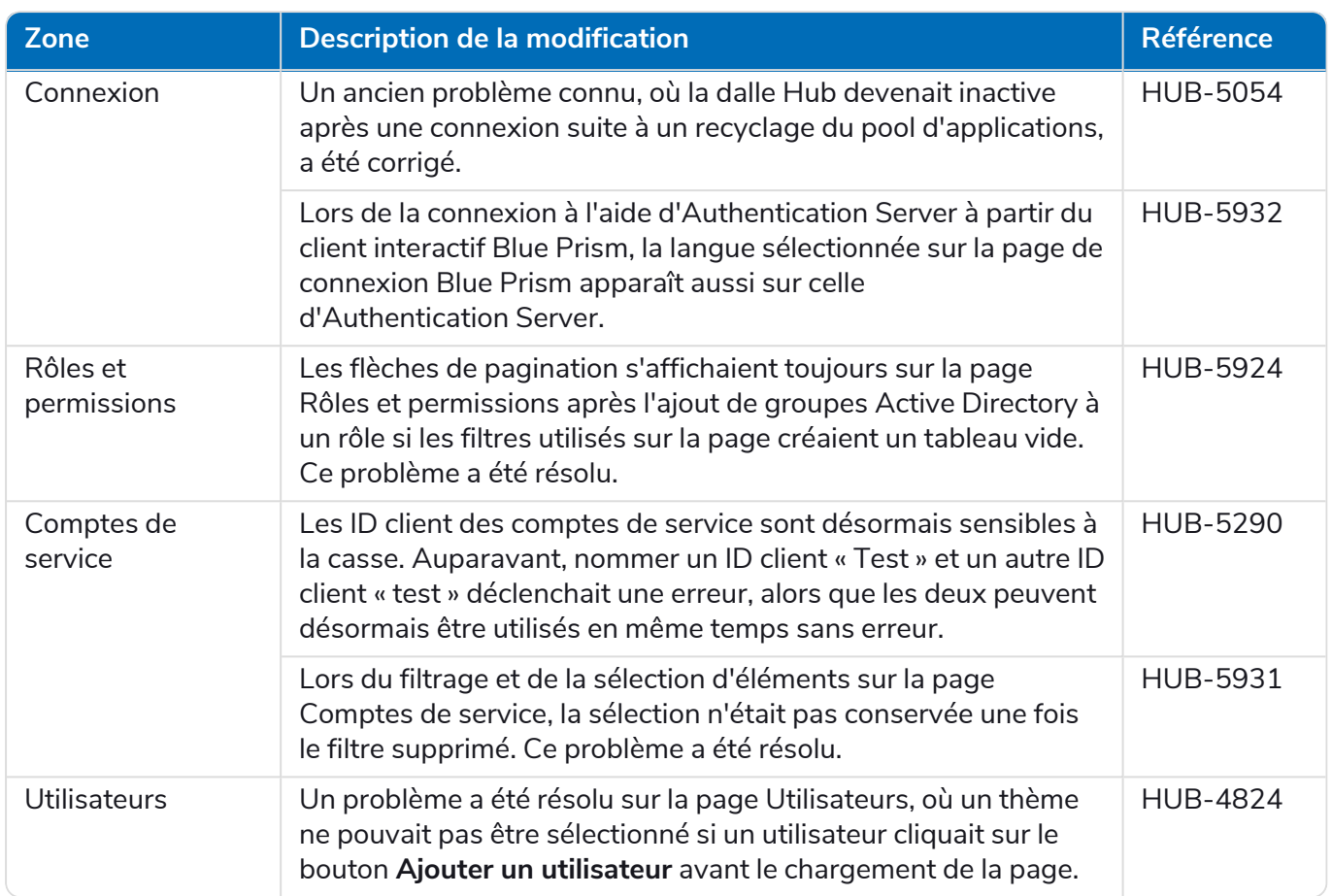

### <span id="page-8-0"></span>Mises à jour des plug-ins

### Automation Lifecycle Management (ALM)

Aucune modification n'a été apportée au plug-in ALM dans cette version.

### Control Room

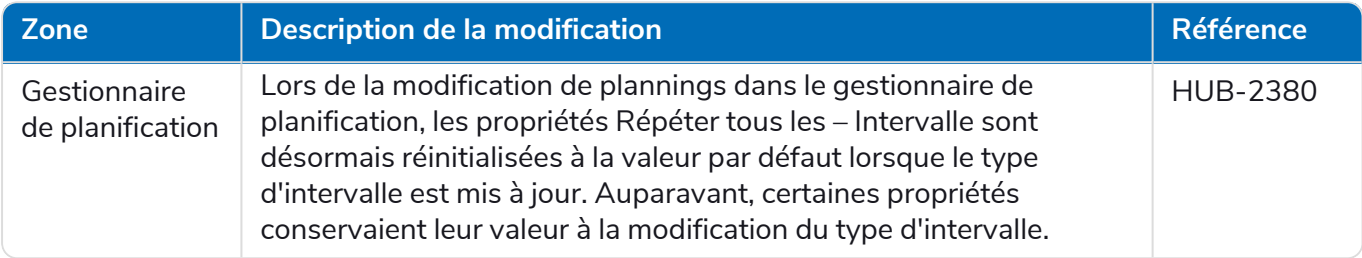

#### Decision

Aucune modification n'a été apportée au plug-in Decision dans cette version.

#### Interact

<span id="page-8-1"></span>Pour les améliorations et correctifs du plug-in Interact, consultez les notes de version [d'Interact 4.7.](https://bpdocs.blueprism.com/hub-interact/4-7/fr-fr/release-notes/rn-interact-4-7.htm)

### Problèmes connus

Une liste de problèmes majeurs rencontrés avec cette version est mise à jour dans la base de connaissances :

- **•** Pour les problèmes connus de Hub, cliquez [ici.](https://support.blueprism.com/en/support/solutions/articles/7000078859)
- <span id="page-8-2"></span>**•** Pour les problèmes connus de Decision, cliquez [ici.](https://support.blueprism.com/en/support/solutions/articles/7000078582)

### Politique de développement sécurisé

Le processus de développement sécurisé de Blue Prism est une culture de sécurité intégrée et leader du marché, axée sur l'excellence de la sécurité grâce à 4 principes clés :

- **•** Éducation : fournir des connaissances, des informations et une formation à jour à l'équipe de développement.
- **•** Évaluation : examens réguliers de nos produits à l'aide de structures standard et d'outils de sécurité.
- **•** Élimination : éliminez les menaces potentielles grâce à l'évaluation des normes, de la conformité et des performances.
- **•** Évolution : amélioration continue de notre programme de sécurité, en assurant l'alignement avec nos technologies de produits et en réagissant efficacement aux menaces nouvelles et émergentes.

Le développement sécurisé de Blue Prism est basé sur les normes et pratiques OWASP ASVS, ISO 27034 ainsi que l'article 25 du RGPD. Pour plus d'informations, consultez le [processus](https://bpdocs.blueprism.com/en-us/development-security/secure-development-process.htm) de [développement](https://bpdocs.blueprism.com/en-us/development-security/secure-development-process.htm) sécurisé complet de Blue Prism.

# <span id="page-9-0"></span>**Mettre à niveau Hub et Interact**

La mise à niveau de Hub et d'Interact est un processus simple qui utilise des outils dédiés. Vous devez exécuter les outils de mise à niveau dans l'ordre, en commençant par la version que vous utilisez actuellement. Cette section couvre uniquement la mise à niveau de la version précédente vers la dernière version. Pour le processus de mise à niveau complet, consultez le guide de mise à [niveau](https://bpdocs.blueprism.com/hub-interact/4-7/fr-fr/installation/hub-interact-upgrade.htm) de Blue Prism Hub et [d'Interact](https://bpdocs.blueprism.com/hub-interact/4-7/fr-fr/installation/hub-interact-upgrade.htm).

Après avoir terminé la mise à niveau, conseillez à vos utilisateurs de se connecter à Hub et de vider le cache en appuyant sur **CTRL** + **F5**. Cela rafraîchira toutes les pages Web et garantira la mise à jour de toutes les modifications de l'interface utilisateur.

# <span id="page-9-1"></span>Mettre à niveau Hub et Interact 4.6 vers la version 4.7

Cette mise à niveau met à jour Blue Prism Hub, Blue Prism Interact et les sites de support pour utiliser les composants .NET suivants :

- **•** .NET Desktop Runtime 6.0.9 ou 6.0.10
- **•** ASP.NET Core Runtime 6.0.9 ou 6.0.10 (bundle d'hébergement Windows)
- **•** .NET Framework 4.8 : installé par défaut sur Windows Server 2022.

Cette mise à niveau applique également les exigences de cryptage SSL. Voir [Prérequis](#page-9-2) en dessous pour en savoir plus.

<span id="page-9-2"></span>Il est recommandé de planifier la mise à niveau pour qu'elle ait lieu en dehors des heures de travail.

# **[Prérequis](https://support.microsoft.com/en-us/topic/how-to-enable-ssl-encryption-for-an-instance-of-sql-server-by-using-microsoft-management-console-1c7ae22f-8518-2b3e-93eb-d735af9e344c)**

- **•** La version 4.6 de Hub et/ou d'Interact est installée.
- **•** Tout le monde est déconnecté d'Authentication Server.
- **•** Vous avez sauvegardé toutes les bases de données pertinentes. Bien que les bases de données ne soient pas affectées par la mise à niveau, il est recommandé qu'elles soient sauvegardées avant d'effectuer toute mise à niveau.
- **•** 2,5 Go d'espace disque libre sur le serveur où Hub et/ou Interact sont installés : ceci est nécessaire pour la sauvegarde créée jusqu'à ce que le processus d'installation soit terminé. Supprimez toutes les sauvegardes de toutes les mises à niveau précédentes.
- **•** SQL Server doit être configuré pour utiliser le cryptage SSL. Si votre entreprise n'utilise pas déjà le cryptage SSL (vous avez exécuté votre environnement sans certificat pour votre serveur SQL Server ou vous avez utilisé un certificat autosigné), elle doit obtenir un certificat auprès d'une autorité de certification approuvée et l'importer dans SQL Server pour activer le cryptage. Voir la documentation Google pour en savoir plus.

Si vous n'avez pas encore utilisé le cryptage SSL pour votre serveur SQL Server, vous devrez mettre à jour les chaînes de connexion dans les fichiers de réglages d'application pour les applications Blue Prism avant d'exécuter l'assistant de mise à niveau. Voir [Mettre](#page-11-0) à jour les réglages de [l'application](#page-11-0) sur la page suivante pour en savoir plus.

Les certificats d'autorités de certification approuvées doivent être utilisés pour les environnements de production. Cependant, un certificat autosigné peut être utilisé pour les environnements de preuve de concept ou de développement. Il est important que le nom de domaine explicite (FQDN) utilisé par SQL Server corresponde au FQDN défini dans le certificat. **S'ils ne correspondent pas, la connexion à la base de données ne sera pas établie et votre installation ne fonctionnera pas correctement.** Pour plus d'informations sur l'utilisation et la configuration des certificats autosignés, voir Certificats [autosignés](https://bpdocs.blueprism.com/hub-interact/4-7/fr-fr/installation/install-hub-typical-web-server.htm#Self-sig) dans le guide d'installation de Blue Prism Hub.

Pour importer le certificat dans SQL Server :

- 1. Dans la barre des tâches Windows, ouvrez **SQL Server Configuration Manager**.
- 2. Dans SQL Server Configuration Manager, développez **Configuration réseau SQL Server** et cliquez avec le bouton droit sur **Protocoles pour <SqlServerInstanceName>**, puis cliquez sur **Propriétés**.
- 3. Dans la boîte de dialogue Protocoles pour les propriétés <SqlServerInstanceName>, sélectionnez l'onglet **Certificat**, puis sélectionnez ou importez le certificat requis.
- 4. Cliquez sur **Appliquer**.

L'assistant de mise à niveau arrête automatiquement tous les sites Web en cours d'exécution dans le cadre du processus de mise à niveau. Vous n'avez pas besoin de les arrêter manuellement.

# <span id="page-11-0"></span>Mettre à jour les [réglages](#page-11-1) de l'application

Vous ne devez mettre à jour les fichiers appsettings.json pour les applications Blue Prism que si vous n'avez pas encore utilisé le cryptage SSL pour votre serveur SQL Server. Vous pouvez mettre à jour les réglages de l'application à l'aide du script que Blue Prism a créé, ou [manuellement.](#page-11-2)

<span id="page-11-1"></span>Pour mettre à jour les réglages de [l'application](#page-9-2) à l'aide du script :

- 1. Importez un certificat dans SQL Server. Voir Prérequis sur la page 10 pour en savoir plus.
- 2. Si vous n'avez pas encore l'outil de protection des données Blue Prism, téléchargez-le à partir du portail [Blue Prism](https://portal.blueprism.com/product/related-products/blue-prism-interact-premise) et enregistrez-le sur votre Hub et/ou votre serveur Web Interact. Vous pouvez le supprimer une fois cette procédure terminée.
- 3. Si vous ne disposez pas déjà du script de réglages d'application (update-connectionStrings.ps1), téléchargez-le à partir du portail [Blue Prism](https://portal.blueprism.com/node/72704) et enregistrez-le sur votre Hub et/ou serveur Web Interact.
- 4. Ouvrez PowerShell en tant qu'administrateur et exécutez le script update-connectionStrings.ps1. Lorsque vous y êtes invité, saisissez les informations suivantes :
	- a. **installationDirectory** : saisissez le chemin d'accès au répertoire où Hub est installé et appuyez sur Entrée. Par exemple, si l'emplacement d'installation par défaut a été utilisé, le chemin sera C:\Program Files (x86)\Blue Prism.
	- b. **sqlSource** : saisissez le nom SQL Server utilisé lors de la création du certificat SSL et appuyez sur Entrée.
	- c. **DataProtectorPath** : saisissez le chemin complet vers l'outil de protection des données Blue Prism et appuyez sur Entrée. Par exemple, si vous l'enregistrez directement sur le lecteur C:, saisissez C:\BluePrismDataProtector.Console.exe.
	- d. **InteractInstallationDirectory** : saisissez le chemin d'accès au répertoire où Interact est installé et appuyez sur Entrée. Par exemple, si l'emplacement d'installation par défaut a été utilisé, le chemin sera C:\Program Files (x86)\Blue Prism. Si vous n'avez pas installé Interact, ne saisissez aucune information et appuyez sur Entrée.

Le script exécute et met à jour les chaînes de connexion dans les réglages de l'application avec la nouvelle valeur pour SQL Server.

<span id="page-11-2"></span>5. Répétez le processus sur toutes les machines sur lesquelles Hub et/ou Interact est/sont installé(s).

#### Pour mettre à jour [manuellement](#page-9-2) les réglages de l'application :

- 1. Importez un certificat dans SQL Server. Voir Prérequis sur la page 10 pour en savoir plus.
- 2. Si vous n'avez pas encore téléchargé l'outil de protection des données Blue Prism, téléchargez-le à partir du portail [Blue Prism.](https://portal.blueprism.com/product/related-products/blue-prism-interact-premise)
- 3. Ouvrez PowerShell en tant qu'administrateur dans le dossier où se trouve BluePrismDataProtector.Console.exe. Il vous servira pour mettre à jour les chaînes de connexion dans les fichiers appsettings.json. Voir Outil de [protection](#page-17-0) des données Blue Prism sur la page 18 pour savoir comment utiliser cet outil.
- 4. Sur les serveurs Web Hub et Interact, accédez aux fichiers suivants et recherchez les sections indiquées dans les extraits de code ci-dessous :
	- Les chemins de fichiers indiqués ci-dessous sont les emplacements d'installation par défaut. Si vous avez installé vos applications dans un dossier différent, vous devez naviguer jusqu'à ce dossier.

C:\Program Files (x86)\Blue Prism\Audit Service\appsettings.json

```
"ConnectionStrings": {
         "AuditServerConnection": <Replace the string here>
```
C:\Program Files (x86)\Blue Prism\Audit Service Listener\appsettings.json

```
"ConnectionStrings": <Replace the string here>
```
C:\Program Files (x86)\Blue Prism\Authentication Server\appsettings.json

```
"ConnectionStrings": {
         "IdentityServerConnection": <Replace the string here>
"Storage": {
      "Type": "Database",
      "ConnectionString": <Replace the string here>
```
C:\Program Files (x86)\Blue Prism\Email Service\appsettings.json

```
"Database": {
         "ConnectionString": <Replace the string here>
```
C:\Program Files (x86)\Blue Prism\File Service\appsettings.json

```
"Storage": {
         "Type": "Database",
         "ConnectionString": <Replace the string here>
```
C:\Program Files (x86)\Blue Prism\Hub\appsettings.json

```
"Data": {
       "Connect": {
         "ConnectionName": "Connect",
         "ConnectionString": <Replace the string here>
       "BluePrismDecision": {
         "ConnectionName": "BluePrismDecision",
         "ConnectionString": <Replace the string here> 
"DistributedCache": {
  "Type": "Database",
   "DefaultExpirationMinutes": 0,
   "SqlServer": {
     "ConnectionString": <Replace the string here>
"Storage": {
   "Type": "Database",
   "ConnectionString": <Replace the string here>
```
C:\Program Files (x86)\Blue Prism\IADA\appsettings.json

"Database": {

"ConnectionString": <Replace the string here>

C:\Program Files (x86)\Blue Prism\Interact\appsettings.json

```
"InteractDatabases": {
       "InteractConnectionString": <Replace the string here>
"DistributedCache": {
   "Type": "Database",
   "DefaultExpirationMinutes": 0,
   "SqlServer": {
     "ConnectionString": <Replace the string here>
```
C:\Program Files (x86)\Blue Prism\Interact Remote API\appsettings.json

```
"InteractRemoteDatabases": {
        "InteractConnectionString": <Replace the string here>
"InteractRemoteStorage": {
 "Type": "Database",
 "ConnectionString": <Replace the string here>
```
C:\Program Files (x86)\Blue Prism\License Manager\appsettings.json

"Database": { "ConnectionString": <Replace the string here>

C:\Program Files (x86)\Blue Prism\Notification Center\appsettings.json

```
"Database": {
         "ConnectionString": <Replace the string here>
```
C:\Program Files (x86)\Blue Prism\Submit Form Manager\appsettings.json

```
"SubmitFormManagerDatabases": {
         "InteractConnectionString": <Replace the string here>
```
- 5. Pour chacun de ces fichiers à tour de rôle :
	- a. Utilisez l'outil de protection des données Blue Prism pour déchiffrer la chaîne de connexion et la copier dans un fichier texte temporaire, par exemple :

```
"InteractDatabases": {
       "InteractConnectionString":
"CfDJ8MILtsx8cQBOrqrAatl5A1aLmLP1GodoFWTnhvaHwh0ryabXaXW2i-KTfsq2XTYuAzct_
ZXIFS3ILFv4Zu5ozmtvHv9aOLCxZjQJEUm7Ytwx8dK1Zqapywv2s5TCoi4X_9MGselkrRmbknBuQ
zWE93ozrNlBUVCQNHVedkyjTTPmPnxyeIgJJdoZRbkKOupnSrJwTt95SCmvo2SLLhZZFR5e2s24smn72PKNGrg
a8fksbIDpalDFwRc-i6_kkEinp5qA-FBFfIbVZzBD5ZN1dyuaC2jM7V4dxKt5tea1NP-_
vauczgCLBp88WdmNEe0Ew"
```
#### devient :

```
"InteractDatabases": {
       "InteractConnectionString": "Data Source=existed-name-without-certificate;
Initial Catalog=Interact; User Id=sa; Pass=Pass***; Max Pool Size=500; Encrypt=False;
MultiSubnetFailover=True"
```
 $\mathcal{L}$  Les exemples de l'étape 4 ci-dessus montrent l'extrait du fichier appsettings.json pour illustrer l'emplacement des réglages. Le cryptage et le décryptage ne sont effectués qu'avec le réglage de la chaîne de connexion, et non les réglages également indiqués dans ces exemples de code.

Seule la **Source de données** dans la chaîne de connexion doit être mise à jour. Les autres paramètres du réglage de la chaîne de connexion doivent rester inchangés. Le script de mise à niveau apportera toutes les modifications requises lors de l'exécution, telles que la mise à jour du paramètre **Chiffrer**.

b. Dans la chaîne de connexion copiée, remplacez la valeur du paramètre Data Source par le nom du certificat, par exemple :

```
"InteractDatabases": {
       "InteractConnectionString": "Data Source=name-with-certificate; Initial
Catalog=Interact; User Id=sa; Password=Pass***; Max Pool Size=500; Encrypt=False;
MultiSubnetFailover=True"
```
- **C** Le nom du certificat se trouve dans SQL Server Configuration Manager.
	- 1. Dans SQL Server Configuration Manager, développez **Configuration réseau SQL Server**, cliquez avec le bouton droit sur **Protocoles pour <SqlServerInstanceName>**, puis cliquez sur **Propriétés**.
	- 2. Dans la boîte de dialogue Protocoles pour les propriétés <SqlServerInstanceName>, sélectionnez l'onglet **Certificat**. Le nom du certificat est affiché dans le champ **Émis à** et s'affiche au format : nom court suivi du nom commun (qui est généralement le Nom de domaine explicite). Chaque nom peut être utilisé comme source de données. Cependant, si les deux noms sont présents, il est recommandé d'utiliser le nom commun (Nom de domaine explicite).
	- 3. Pour plus de clarté, vous pouvez également cliquer sur **Afficher** et sélectionner **Nom alternatif de l'objet**. Les noms sont affichés dans la zone de texte sous les champs.
- c. Utilisez l'outil de protection des données Blue Prism pour crypter la nouvelle chaîne de connexion et remplacer la chaîne dans le fichier appsettings.json par cette nouvelle valeur.

Pour plus d'informations sur le décryptage et le cryptage des chaînes de connexion, voir [Outil](#page-17-0) de [protection](#page-17-0) des données Blue Prism sur la page 18.

- 6. Ouvrez le gestionnaire d'IIS et redémarrez le pool d'applications approprié pour vous assurer qu'il utilise la nouvelle chaîne de connexion.
- 7. Répétez le processus sur toutes les machines sur lesquelles Hub et/ou Interact est/sont installé(s).

# <span id="page-16-0"></span>Étapes de mise à niveau

1. Blue Prism Hub et Blue Prism Interact 4.7 nécessitent .NET Core 6.0 et .NET Framework 4.8. Si vous ne disposez pas de ces versions, vous devrez mettre à jour votre Hub et/ou votre serveur Web Interact.

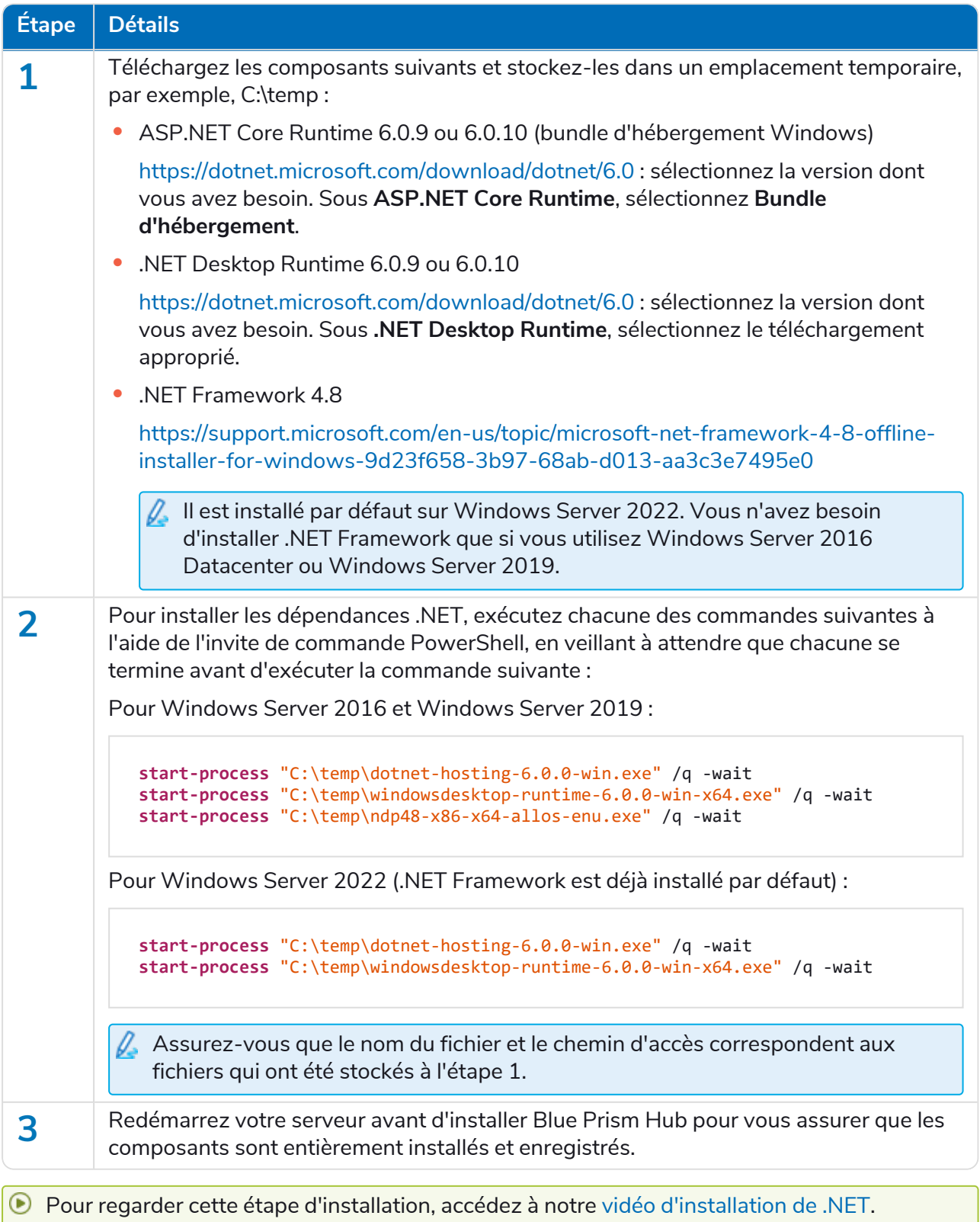

- 2. Téléchargez l'assistant de mise à niveau de Blue Prism Interact et de Hub pour la version 4.6 vers la 4.7 à partir du portail [Blue Prism.](https://portal.blueprism.com/product/related-products/blue-prism-interact-premise)
- 3. Décompressez l'assistant d'installation sur la machine où Hub et Interact 4.6 sont installés. Il contient deux fichiers :
	- **•** Blue Prism Interact and Hub Upgrader.exe : l'exécutable de l'assistant de mise à niveau.
	- **•** BluePrismHubAndInteractUpdate4.7.bin : le fichier binaire nécessaire à la mise à niveau vers la version 4.7.

Ces fichiers doivent être enregistrés dans le même répertoire.

4. Double-cliquez sur l'exécutable de l'assistant de mise à niveau pour démarrer ce dernier, puis, sur l'écran Bienvenue dans l'assistant de mise à niveau de Hub et Interact, cliquez sur **Suivant**.

L'assistant de mise à niveau vérifie que le logiciel prérequis de l'étape 1 est installé. Si ce n'est pas le cas, l'écran Prérequis s'affiche et vous devrez fermer le programme d'installation et effectuer l'étape 1.

- 5. Sur l'écran Contrat de licence de l'utilisateur final, lisez le contrat de licence de l'utilisateur final et, si vous acceptez les conditions, cochez la case et cliquez sur **Suivant**.
- 6. Sur l'écran Prêt pour la mise à niveau vers la version 4.7, cliquez sur **Suivant** pour mettre à niveau Hub et Interact vers la version 4.7.
- 7. Sur l'écran Mise à niveau de Blue Prism Hub et de Blue Prism Interact terminée :
	- **•** Lorsque la mise à niveau est terminée avec succès, cliquez sur **Terminer**.
	- **•** Si l'installation a échoué, l'option **Afficher le log** vous donnera des détails sur l'erreur qui s'est produite. Pour plus d'informations, voir [Dépannage](#Troubles) des mises à niveau.
- 8. Répétez le processus sur toutes les machines sur lesquelles Hub et/ou Interact est/sont installé(s).

<span id="page-17-0"></span>Les plug-ins sont automatiquement mis à jour vers la dernière version dans le cadre du processus de mise à niveau.

# Outil de protection des données Blue Prism

L'outil de protection des données Blue Prism est utilisé pour déchiffrer et chiffrer les chaînes de connexion stockées dans le fichier appsettings.json. Pour des raisons de sécurité, les chaînes de connexion sont cryptées et l'outil de protection des données Blue Prism permet de les décrypter, afin qu'elles puissent être modifiées si nécessaire, puis cryptées à nouveau.

<span id="page-17-1"></span>L'outil BluePrismDataProtector.Console est un outil de ligne de commande et doit être utilisé avec Windows PowerShell s'exécutant en tant qu'administrateur.

### Déchiffrer une chaîne de connexion

Pour utiliser l'outil pour déchiffrer une chaîne de connexion :

- 1. Téléchargez le fichier BluePrismDataProtector.Console.exe à partir du [portail](https://portal.blueprism.com/product/related-products/blue-prism-interact-premise) Blue Prism et enregistrez-le à un emplacement pratique sur votre appareil.
- 2. Ouvrez PowerShell en tant qu'administrateur dans le dossier où se trouve BluePrismDataProtector.Console.exe. La fenêtre Administrateur : Windows PowerShell s'affiche.

Si vous tapez .\BluePrismDataProtector.Console.exe sur la ligne de commande et appuyez sur Entrée, une liste des commandes possibles s'affiche.

3. Dans l'Explorateur Windows, ouvrez le fichier appsettings.json qui contient la chaîne que vous

souhaitez décrypter et copiez-la. Par exemple :<br>"HubServiceBus": {<br>"Connection": <mark>"CfDJ8LadX9spUNhMhvbxTcsxZYTHFA3m8Ty1-Z\_EZ0Zn16mYfv\_23Q2D2waPDTBXaz4-viN02Akk-S5C73dNj0dGHifGCxSIftwExJ304FuDXHpbNo0be-xyQt1D1-j7rosuYw"}<br>"T</mark>

4. Dans PowerShell, saisissez les informations suivantes :

```
.\BluePrismDataProtector.Console.exe unprotect -v "[string]" -p "[path]"
```
Où :

 $[string] =$  la chaîne copiée à partir du fichier

[path] = le chemin d'accès à DataProtectionKeys. Généralement, C:\Program Files (x86)\Blue Prism\DataProtectionKeys

Par exemple :

```
.\BluePrismDataProtector.Console.exe unprotect -v "CfDJ8LadX9spUNhMhvbxTcsxZYTHFA3m8Tyl-Z_
EZ0Znl6mYfv_23Q2D2waPDTBXaz4-viNO2Akk-S5C73dNjOdGHifGCxSIftwExJ3O4FuDXHpbNo0be-xyQtlD1-
j7rosuYw" -p "C:\Program Files (x86)\Blue Prism\DataProtectionKeys"
```
5. Appuyez sur **Entrée**.

La chaîne est déchiffrée et la valeur non chiffrée s'affiche dans PowerShell.

### <span id="page-18-0"></span>Chiffrer une chaîne de connexion

Pour utiliser l'outil pour chiffrer une chaîne de connexion :

- 1. Ouvrez PowerShell en tant qu'administrateur dans le dossier où se trouve BluePrismDataProtector.Console.exe. La fenêtre Administrateur : Windows PowerShell s'affiche.
	- Si vous tapez .\BluePrismDataProtector.Console.exe sur la ligne de commande et appuyez sur Entrée, une liste des commandes possibles s'affiche.
- 2. Dans PowerShell, saisissez les informations suivantes :

```
.\BluePrismDataProtector.Console.exe protect -v "[string]" -p "[path]"
```
Où :

 $[string] =$  la chaîne que vous souhaitez chiffrer

[path] = le chemin d'accès à DataProtectionKeys. Généralement, C:\Program Files (x86)\Blue Prism\DataProtectionKeys

Par exemple :

```
.\BluePrismDataProtector.Console.exe protect -v "Str0ngP@SsW0rD" -p "C:\Program Files
(x86)\Blue Prism\DataProtectionKeys"
```
#### 3. Appuyez sur **Entrée**.

La chaîne est chiffrée et la valeur s'affiche dans PowerShell, par exemple : CfDJ8LadX9spUNhMhvbxTcsxZYTHFA3m8Tyl-Z\_EZ0Znl6mYfv\_23Q2D2waPDTBXaz4-viNO2Akk-S5C73dNjOdGHifGCxSIftwExJ3O4FuDXHpbNo0be-xyQtlD1-j7rosuYw

- 4. Copiez la chaîne chiffrée à l'emplacement approprié dans le fichier appsettings.json et enregistrez le fichier.
- 5. Ouvrez le gestionnaire d'IIS et redémarrez le pool d'applications approprié pour vous assurer qu'il utilise la nouvelle chaîne de connexion.
- Si des caractères dans votre chaîne sont associés à des commandes dans PowerShell même, vous devrez ajouter un caractère d'échappement à votre chaîne afin que PowerShell honore la chaîne comme prévu. Exemple :
	- **•** ` et \$ auront besoin d'un ` (backtick) avant le caractère. Par exemple, Str0ng `P@\$\$W0rD devra être saisi comme « Str0ng``P@`\$`\$W0rD » sur la ligne de commande.
	- **•** " aura besoin de \` avant. Par exemple, P@\$"W0rD devra être saisi comme « P@`\$\`"W0rD » sur la ligne de commande.

Ces caractères d'échappement supplémentaires maintiennent l'intégrité de la chaîne. Si la valeur chiffrée résultante est à nouveau déchiffrée, la valeur correspond à la chaîne d'origine plutôt qu'à la version de ligne de commande.

# <span id="page-20-1"></span><span id="page-20-0"></span>**Versions précédentes**

# Hub 4.6 – Juin 2022

<span id="page-20-2"></span>Cette note de version concerne la version 4.6 de Blue Prism Hub .

# Améliorations

Les nouvelles fonctionnalités et améliorations suivantes sont introduites dans cette version de Hub.

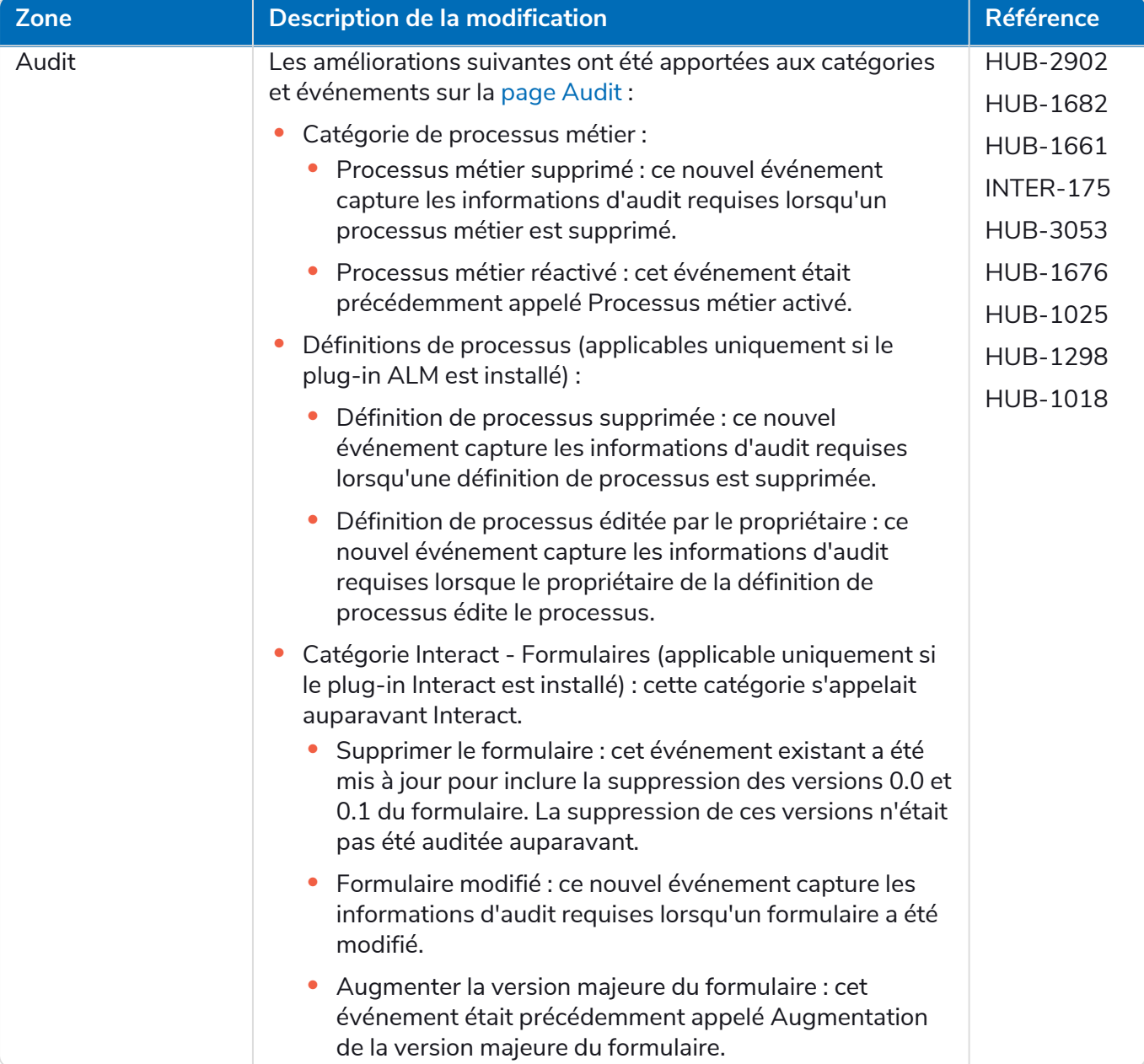

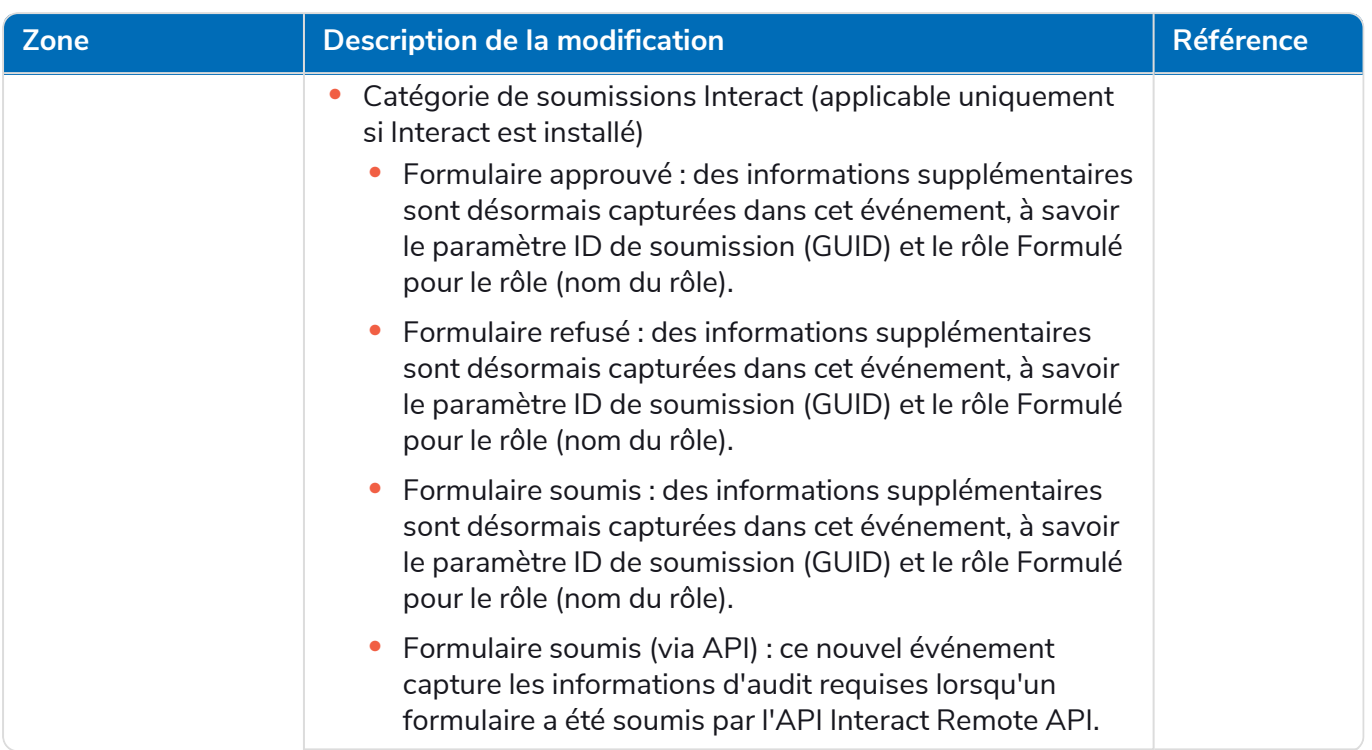

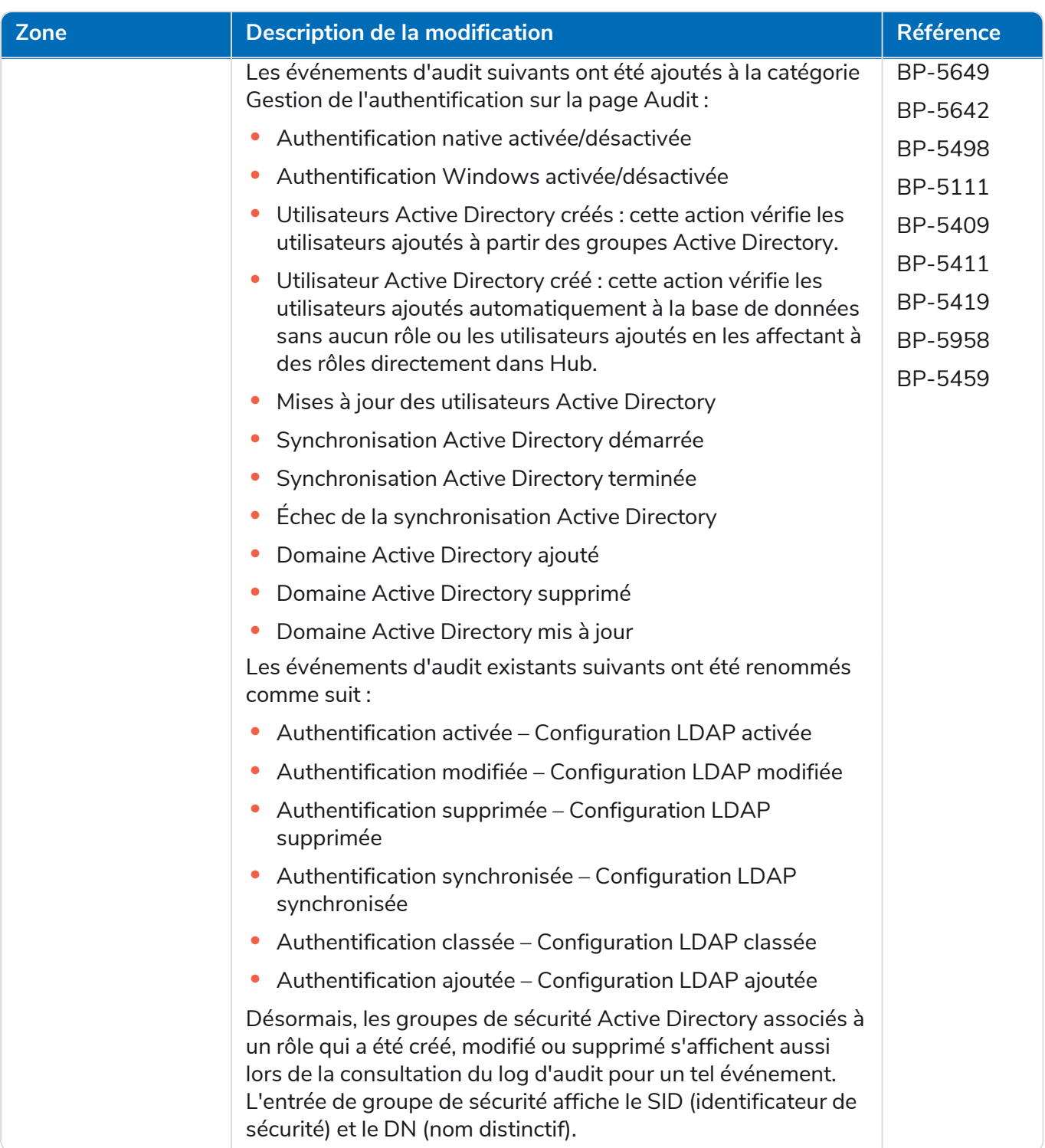

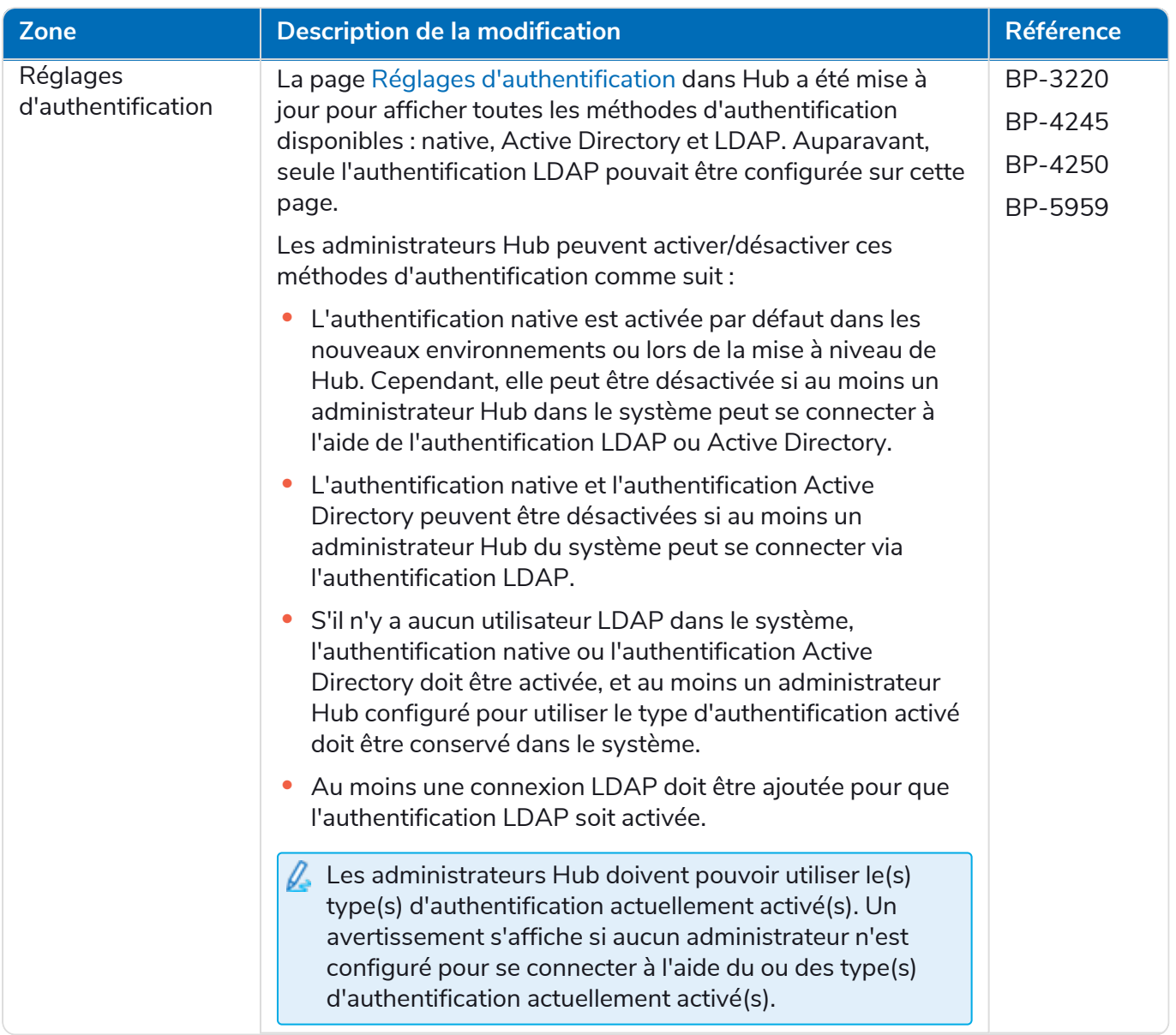

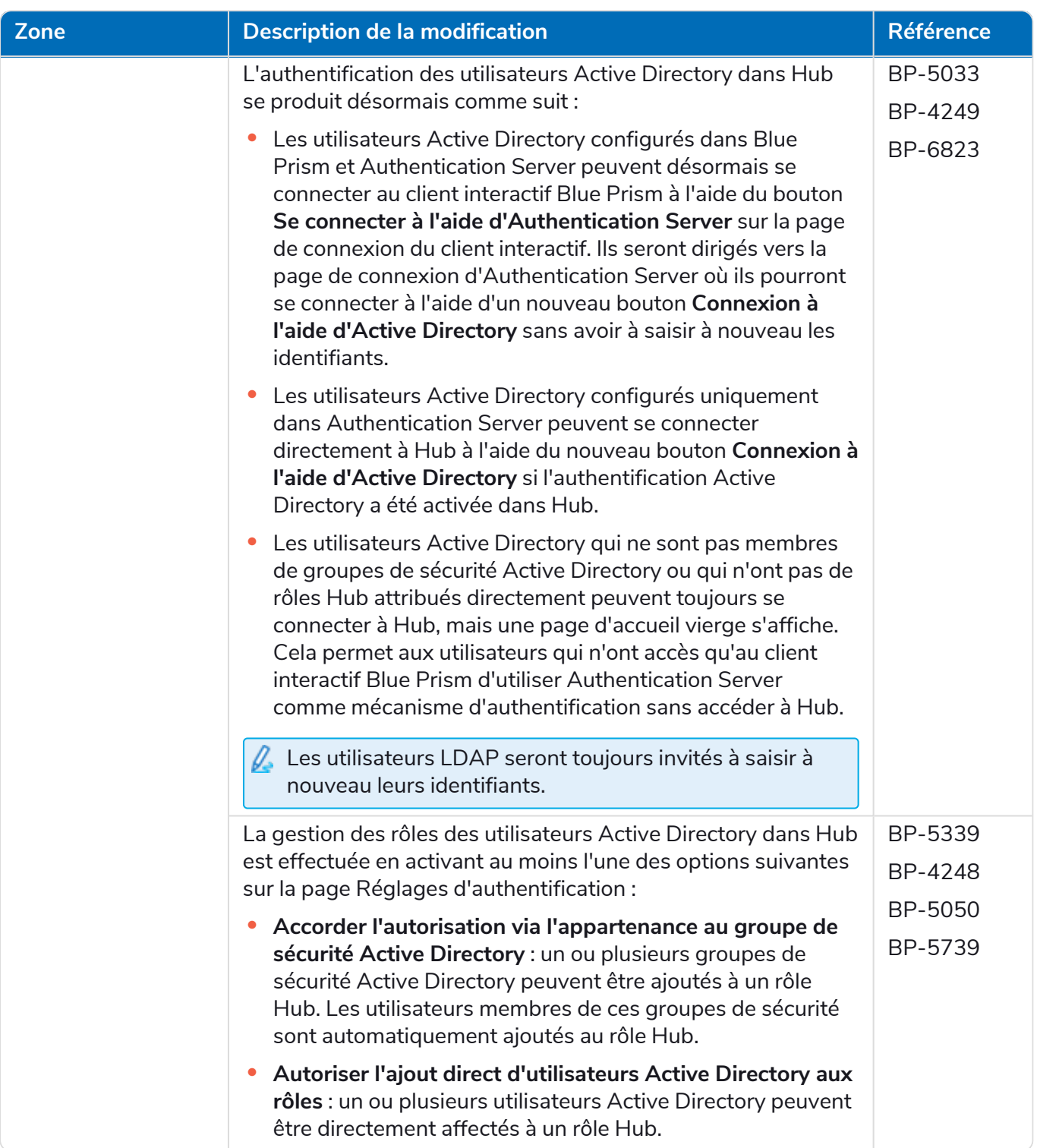

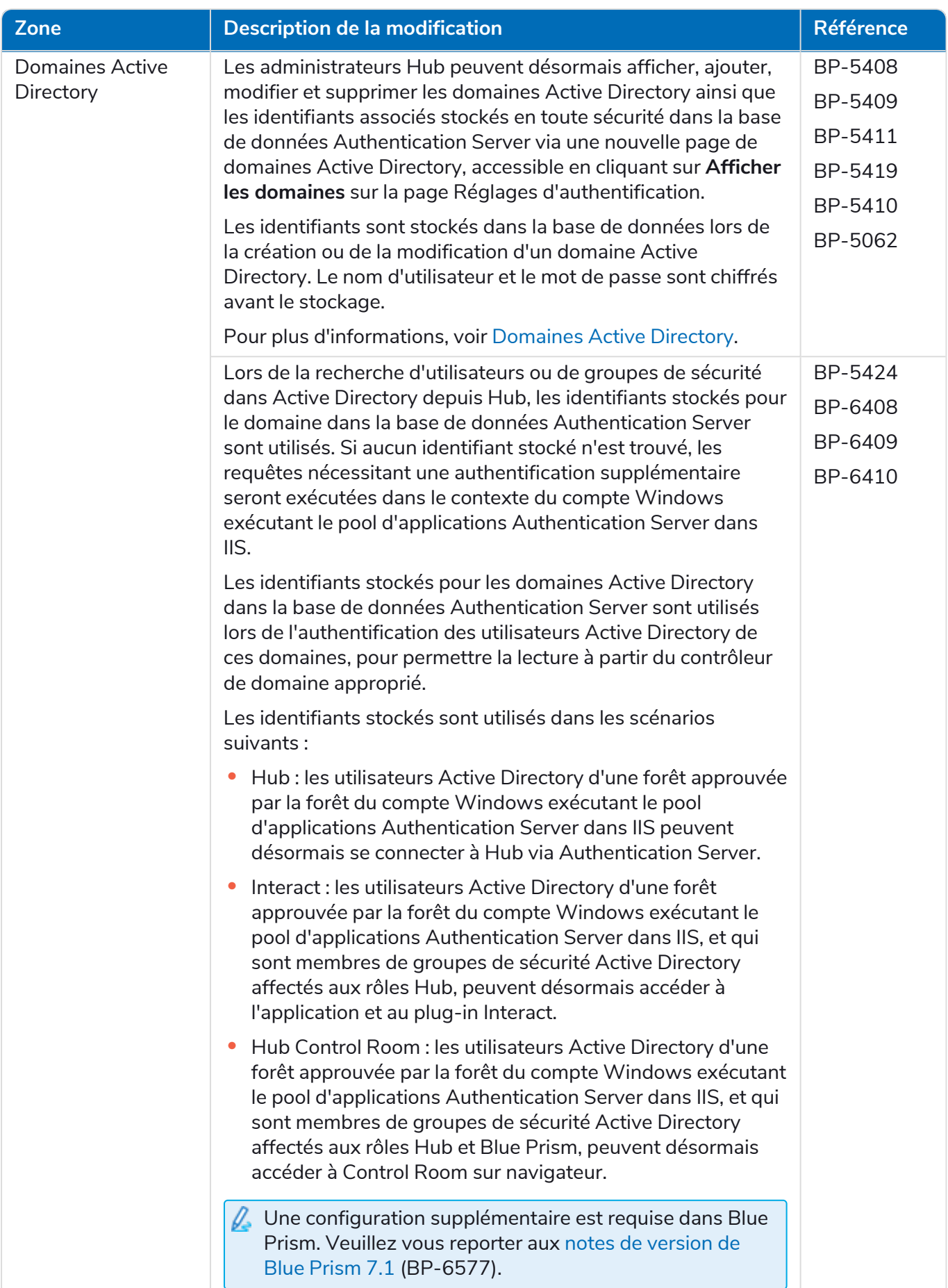

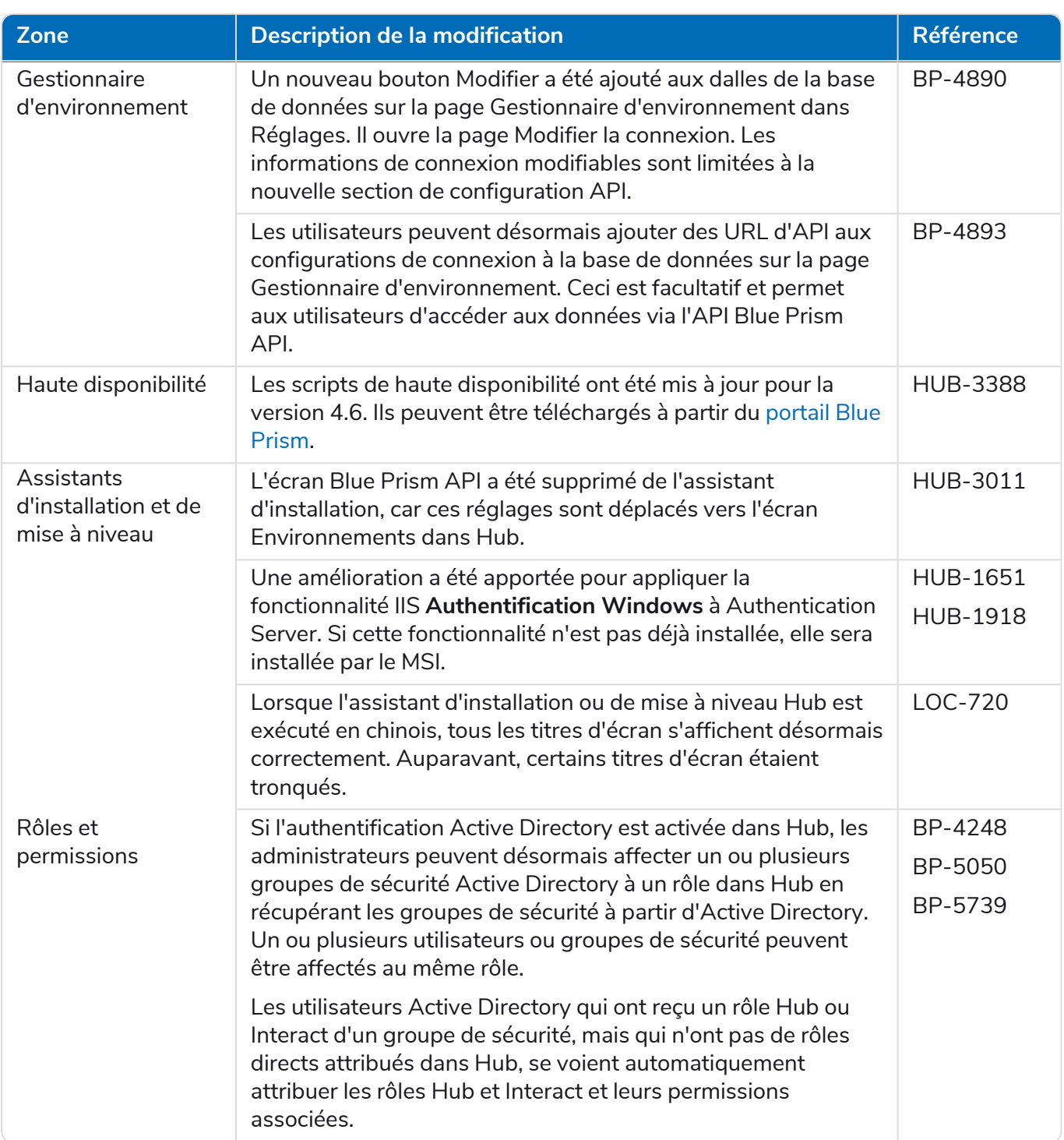

#### **Hub 4.7 | Notes de version** Versions précédentes | Hub 4.6 – Juin 2022

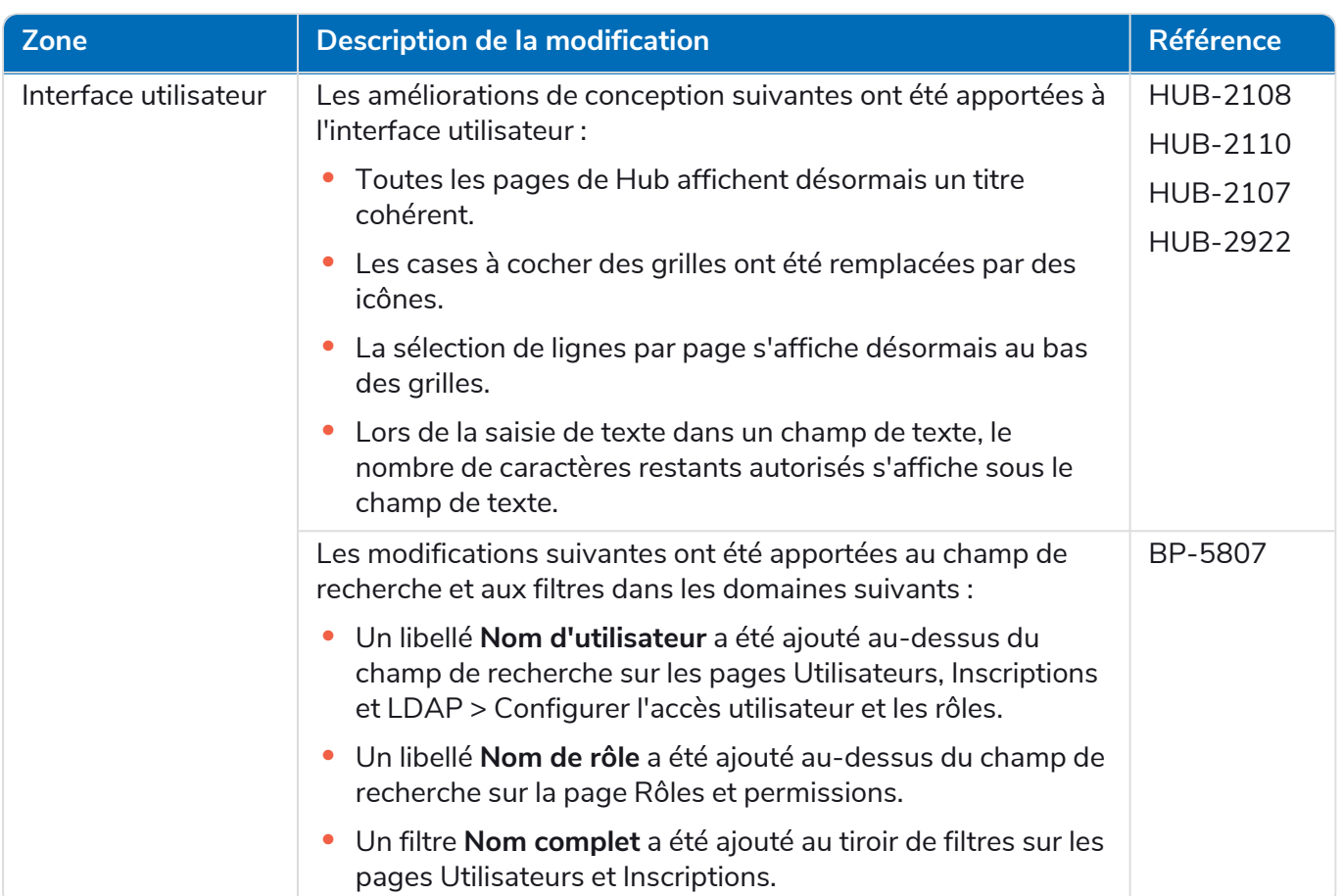

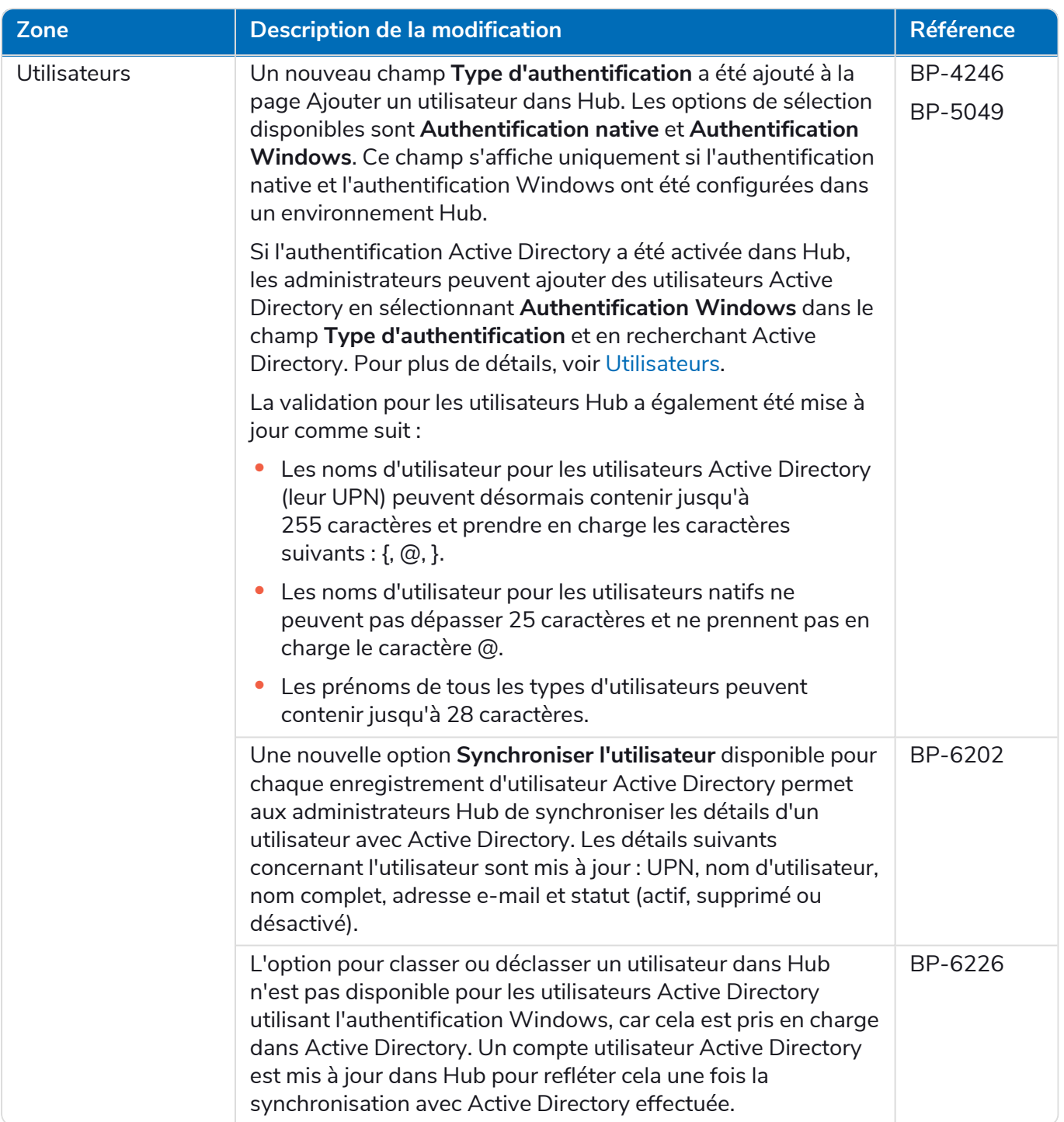

# <span id="page-29-0"></span>Corrections et améliorations

Les corrections et améliorations mineures suivantes sont incluses dans cette version de Hub.

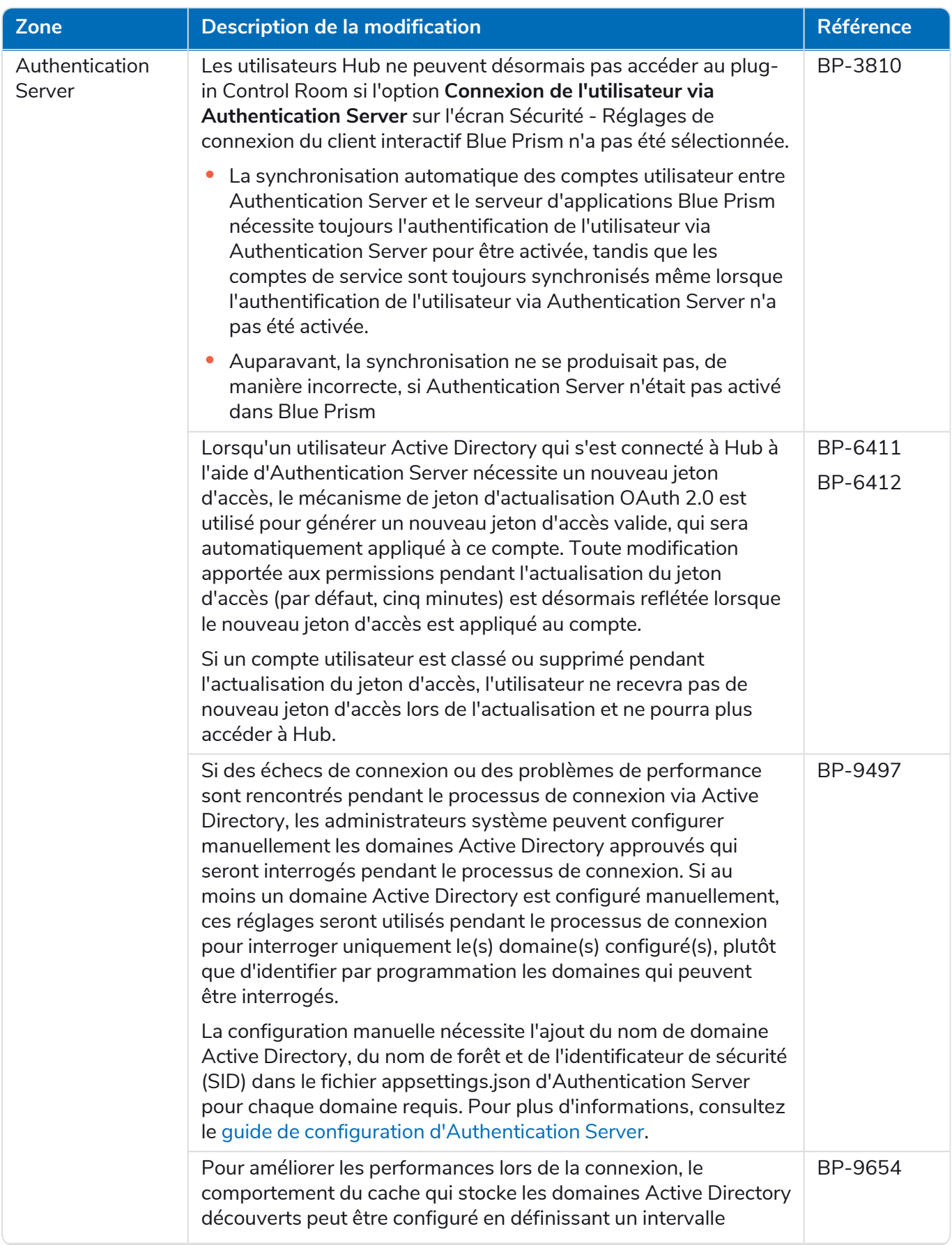

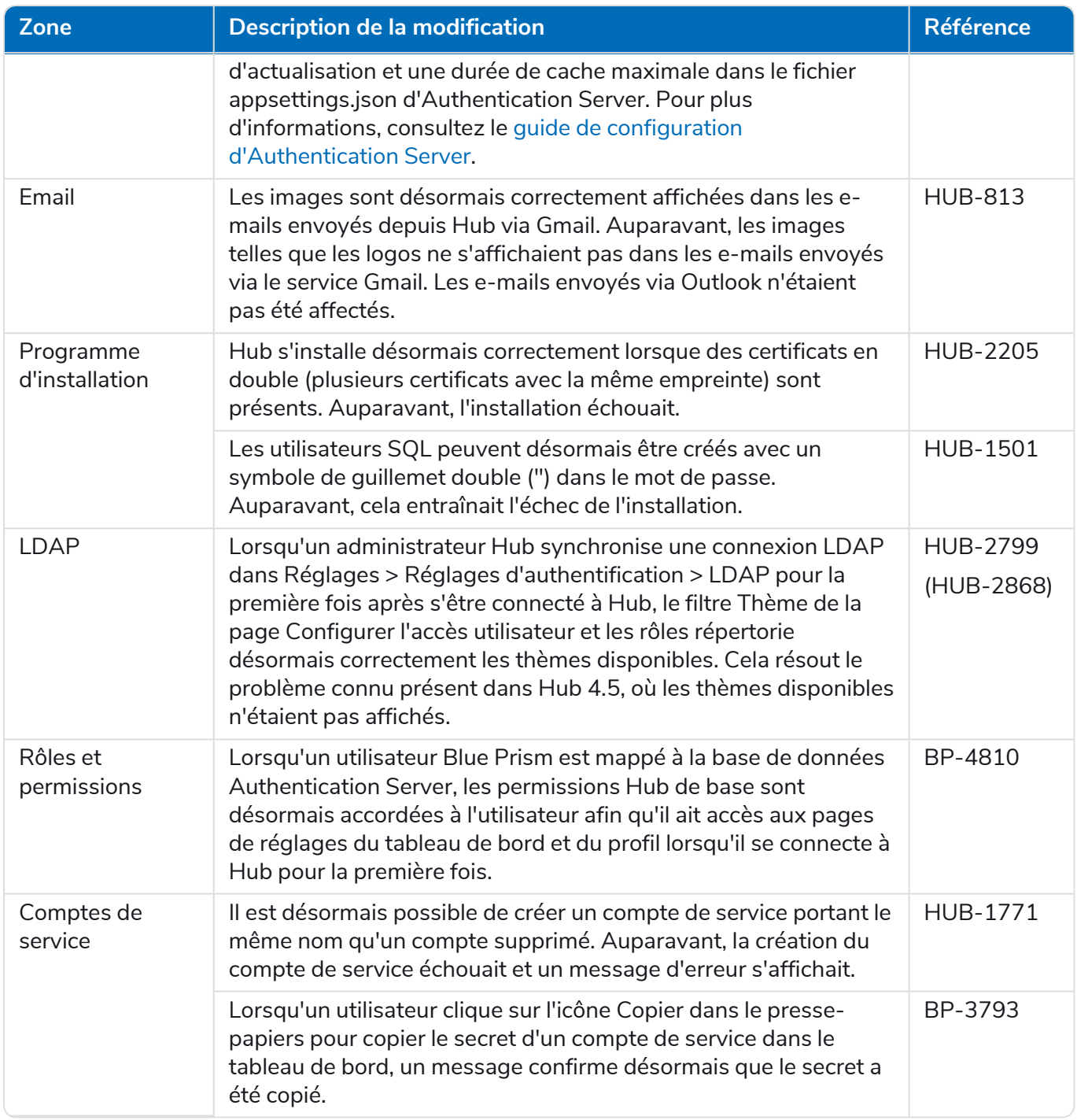

### <span id="page-31-0"></span>Mises à jour des plug-ins

### Automation Lifecycle Management (ALM)

Les améliorations et correctifs suivants sont inclus dans cette version du plug-in ALM.

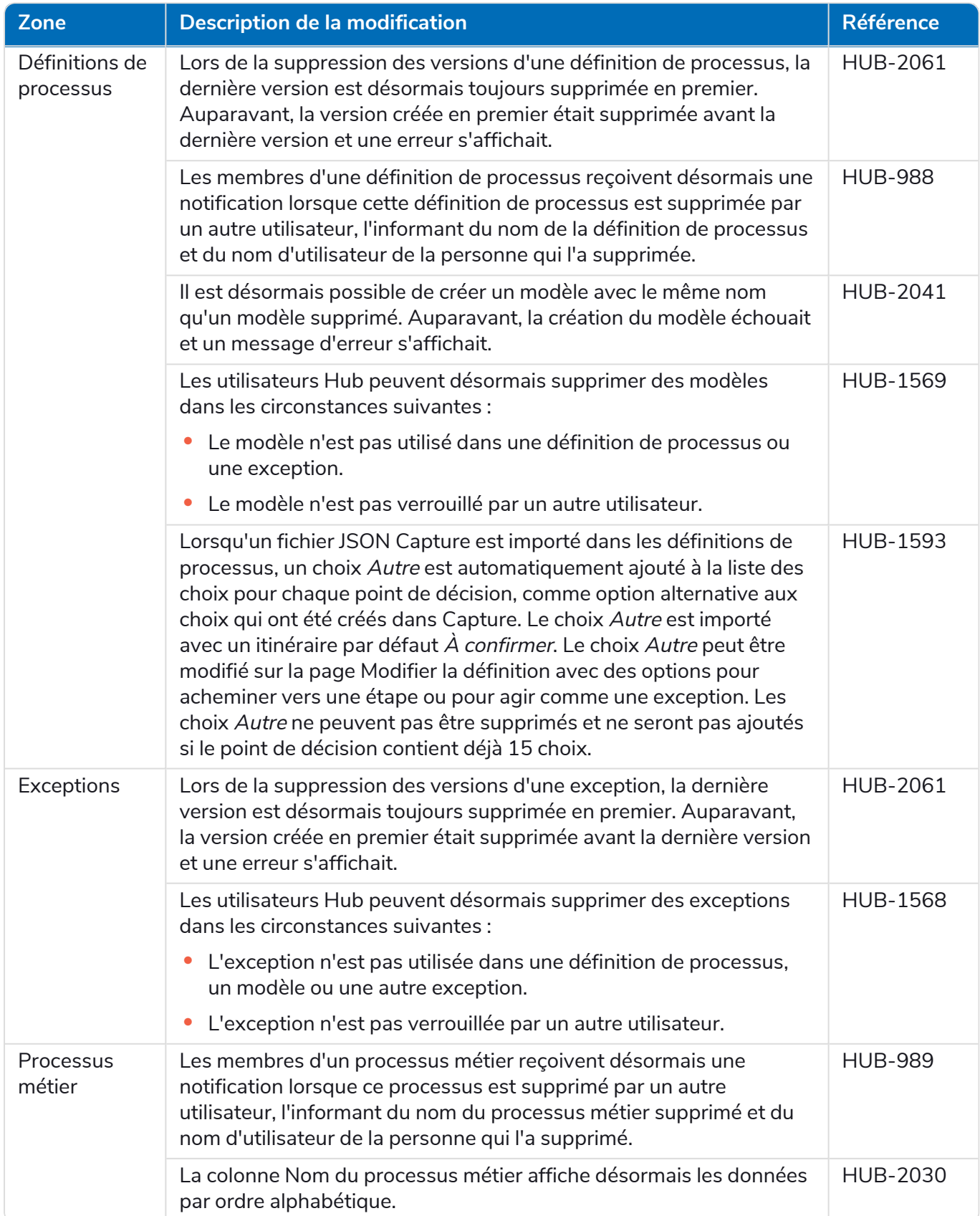

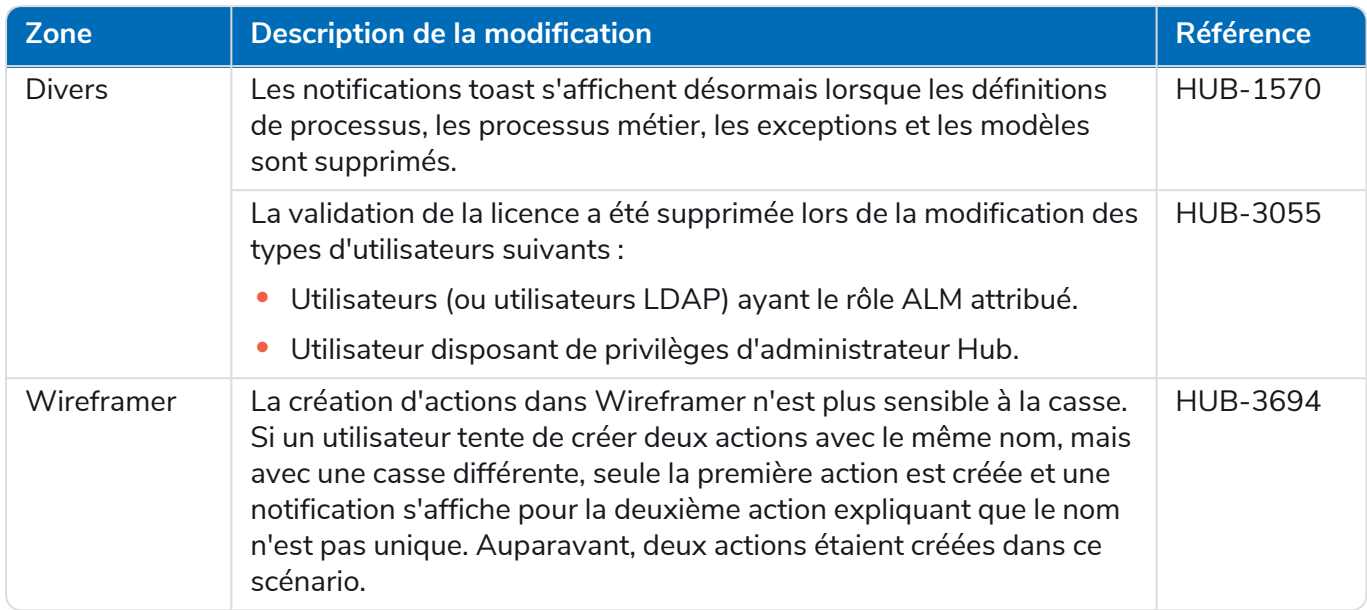

### Control Room

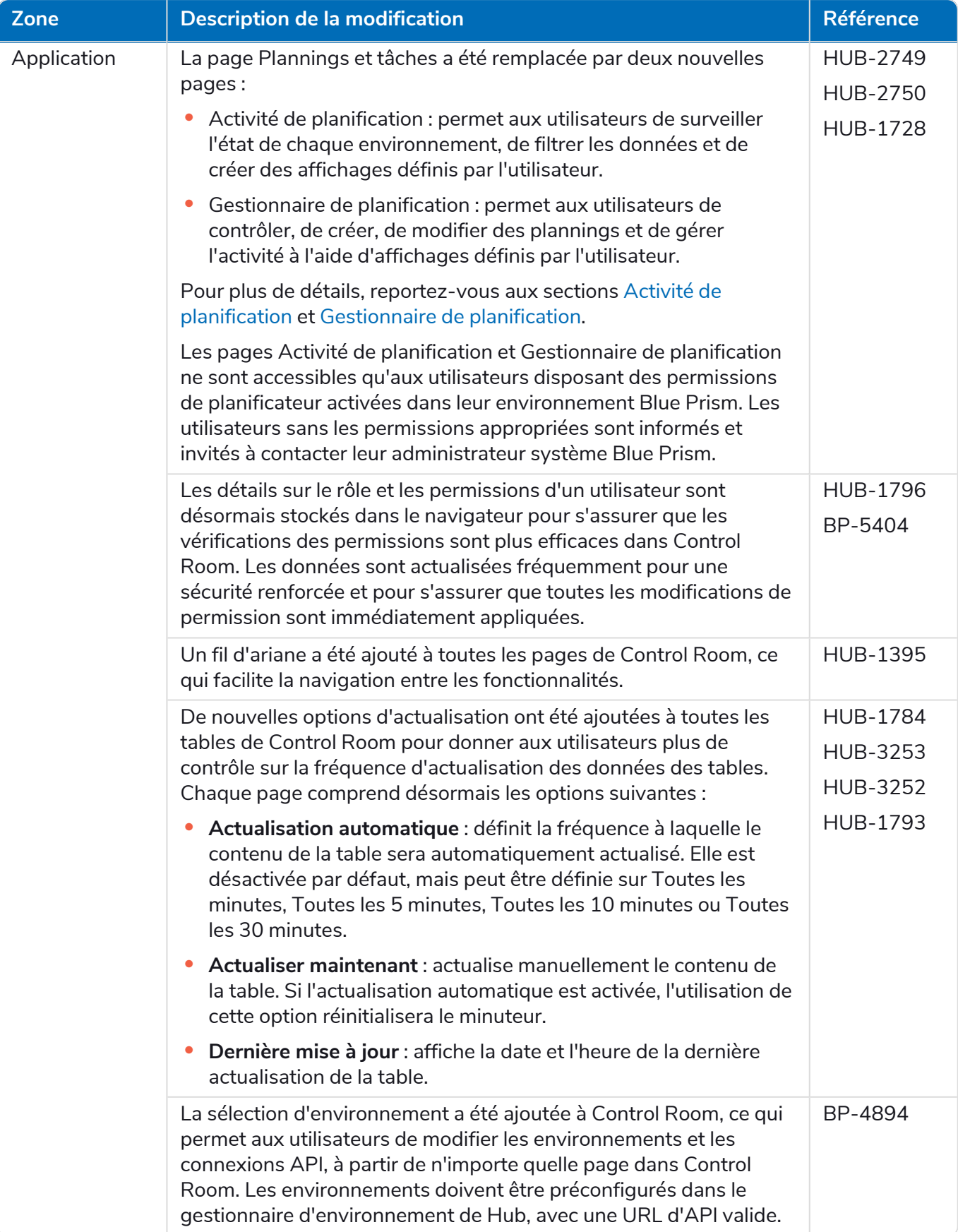

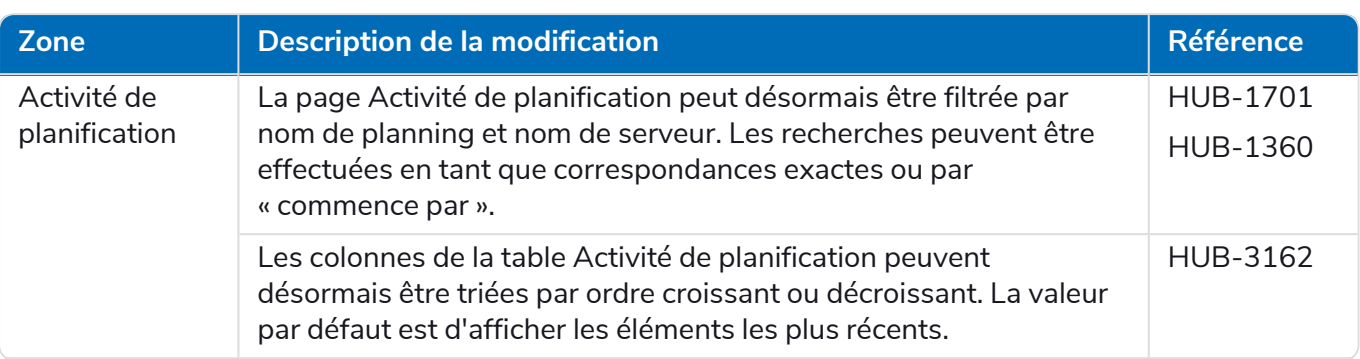

#### **Hub 4.7 | Notes de version** Versions précédentes | Hub 4.6 – Juin 2022

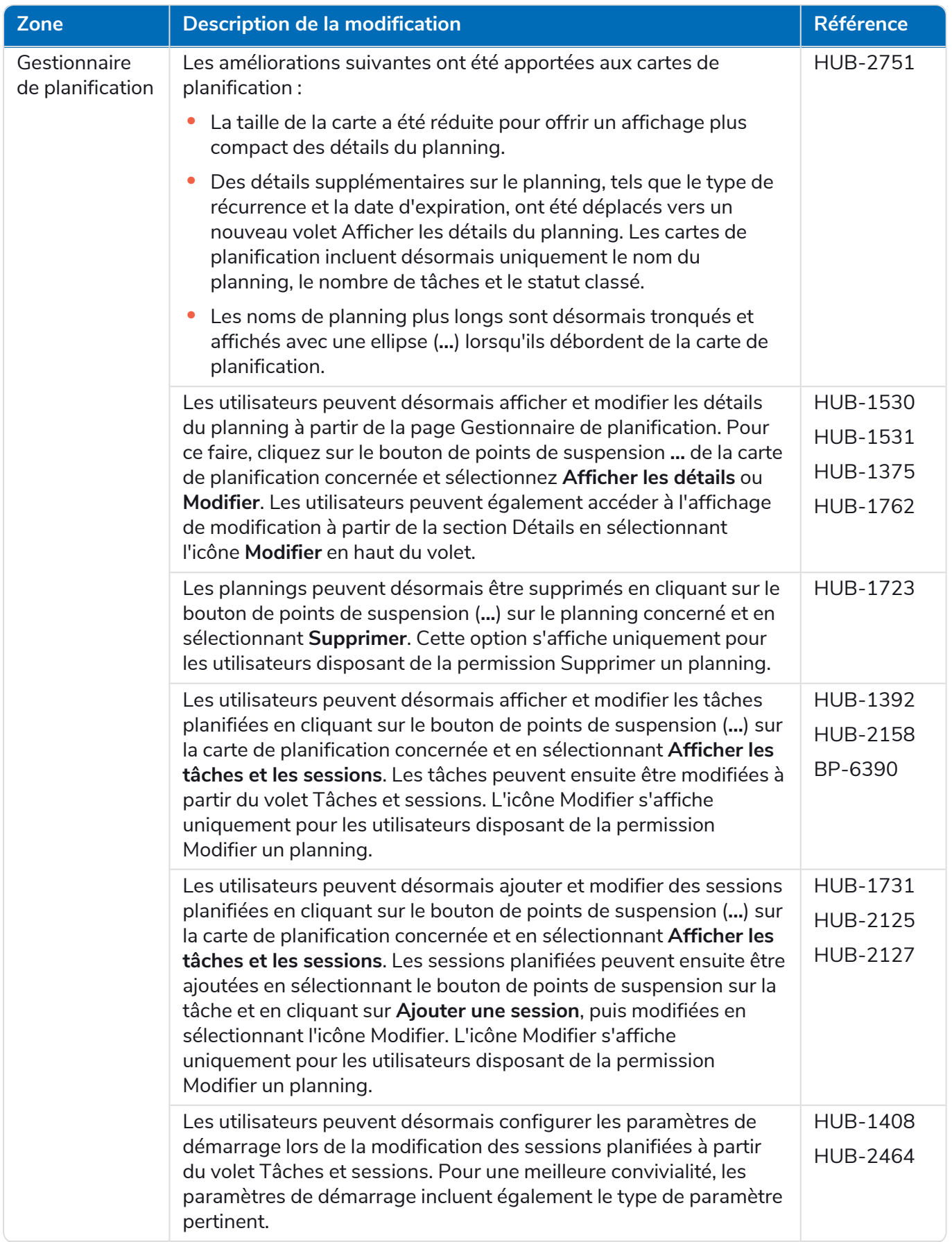

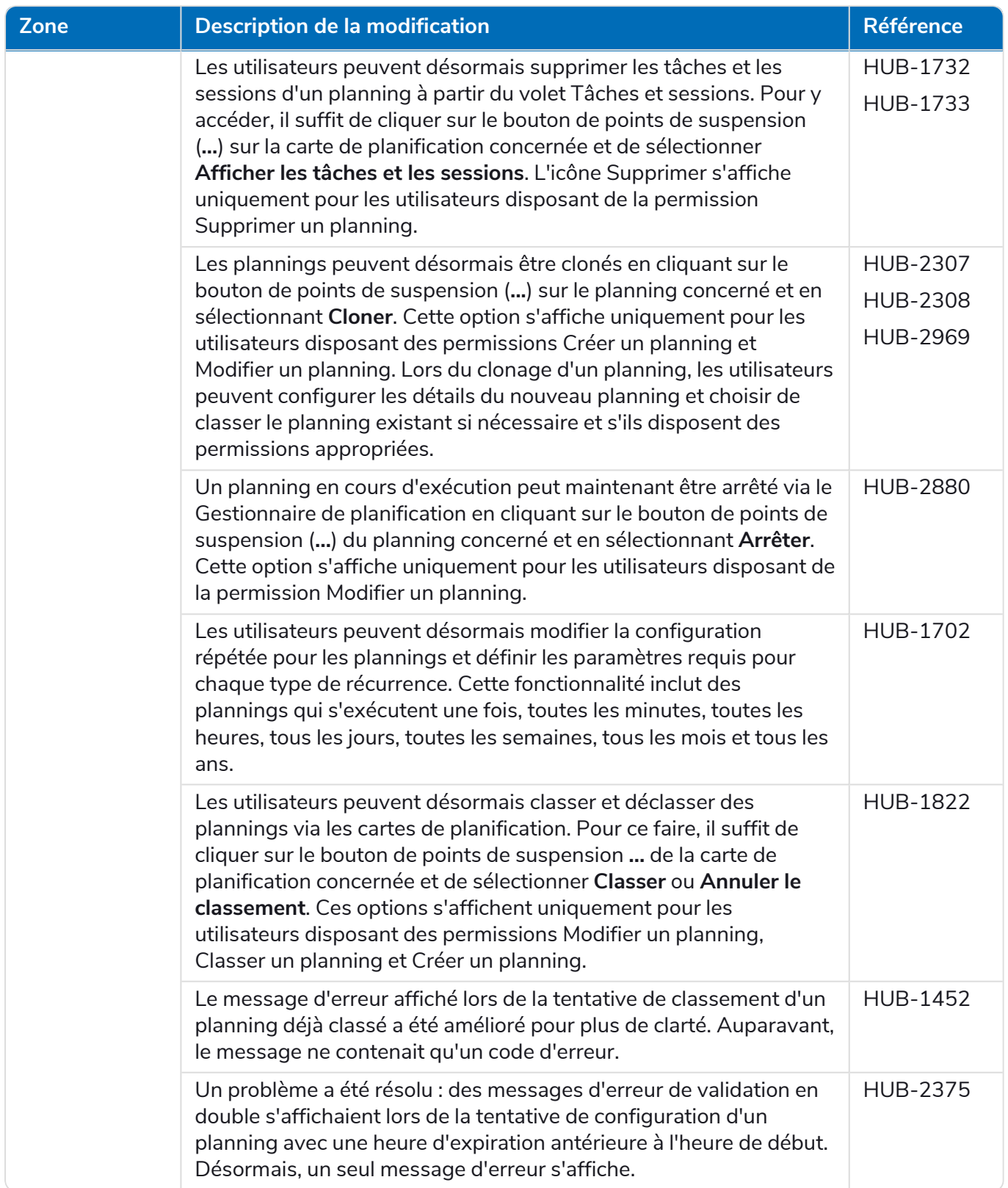

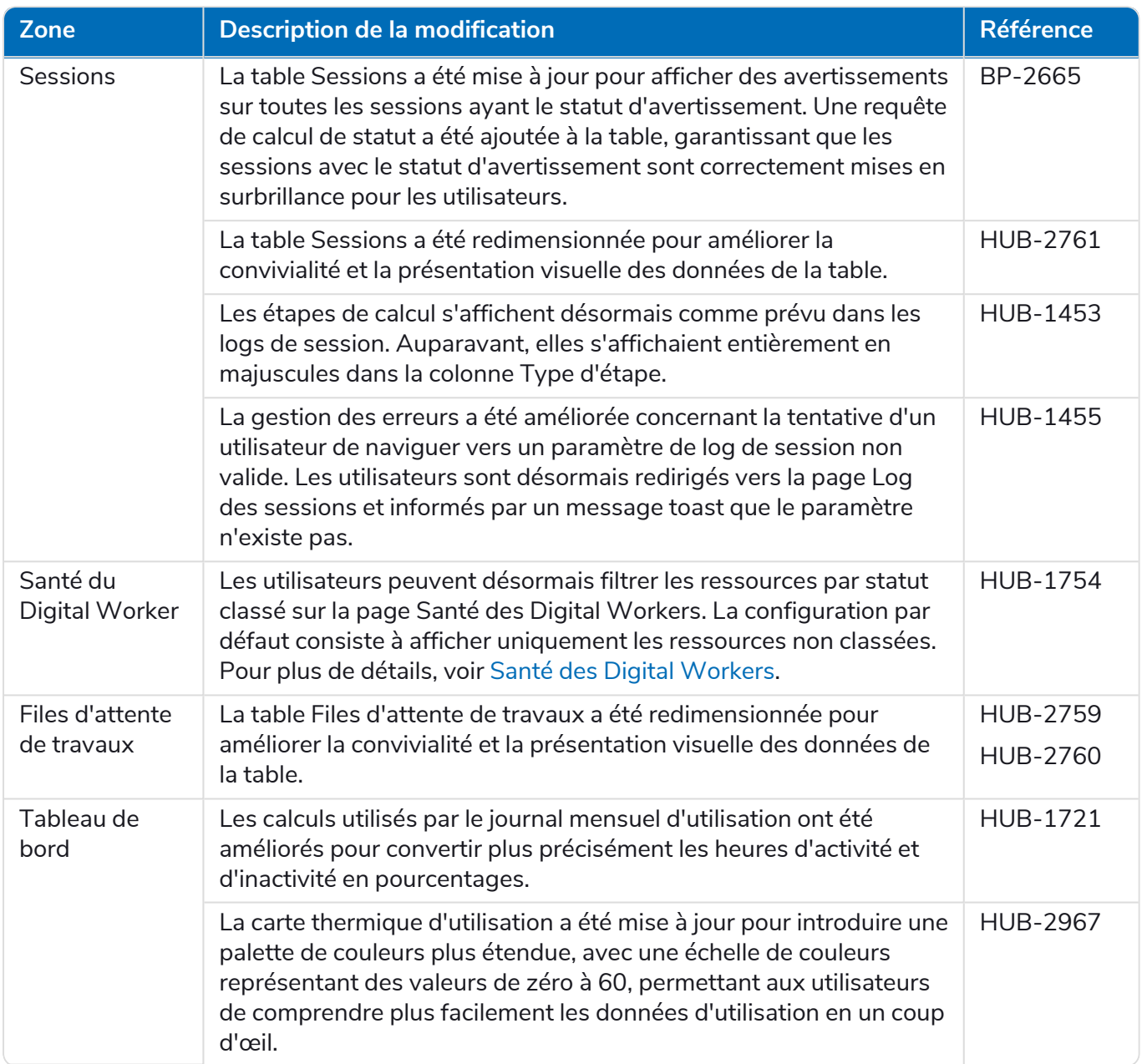

#### Decision

Les notes de version pour Decision sont divisées comme suit :

- **•** [Decision](#page-37-0) Model Service : couvrant toute modification apportée au service de modèle. Il est fourni soit sous forme de conteneur, soit sous forme de msi (à partir de cette version). Le service de modèle est une condition préalable à l'exécution du plug-in Decision.
- **•** Plug-in [Decision](#page-38-0) : l'interface utilisateur utilisée pour générer les modèles Decision. Il est disponible en tant que plug-in dans Blue Prism Hub.

#### <span id="page-37-0"></span>Decision Model Service

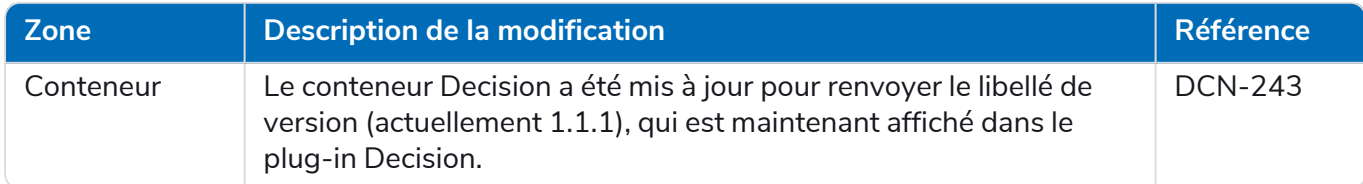

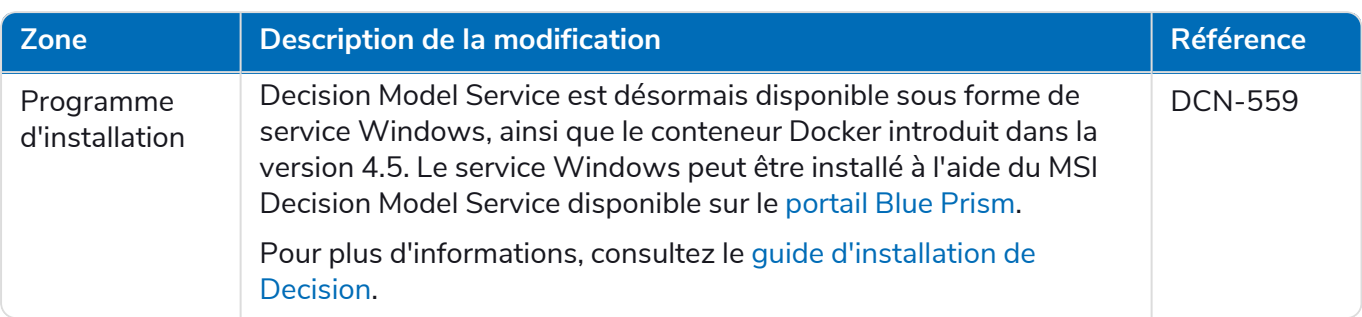

# <span id="page-38-0"></span>Plug-in Decision

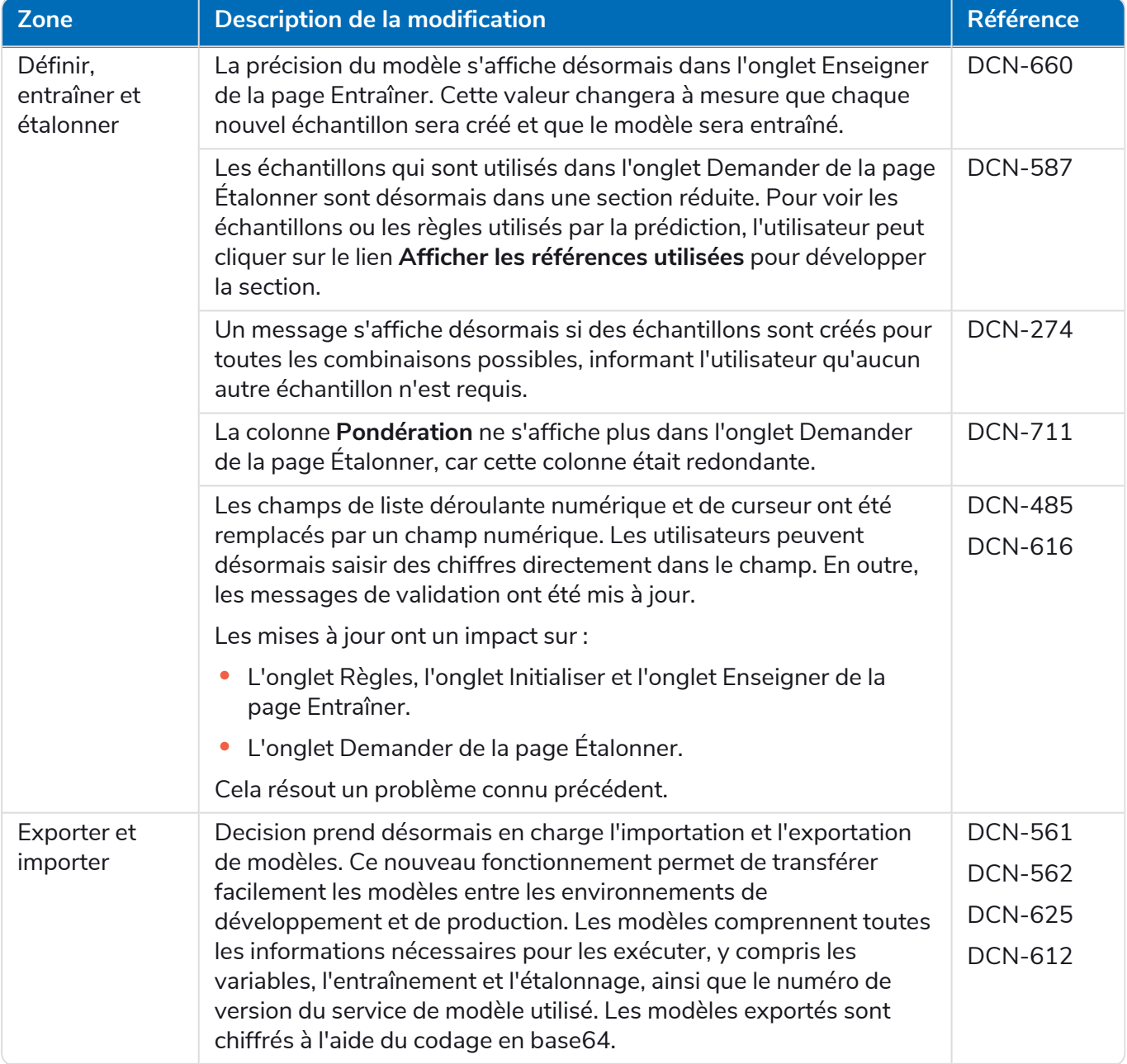

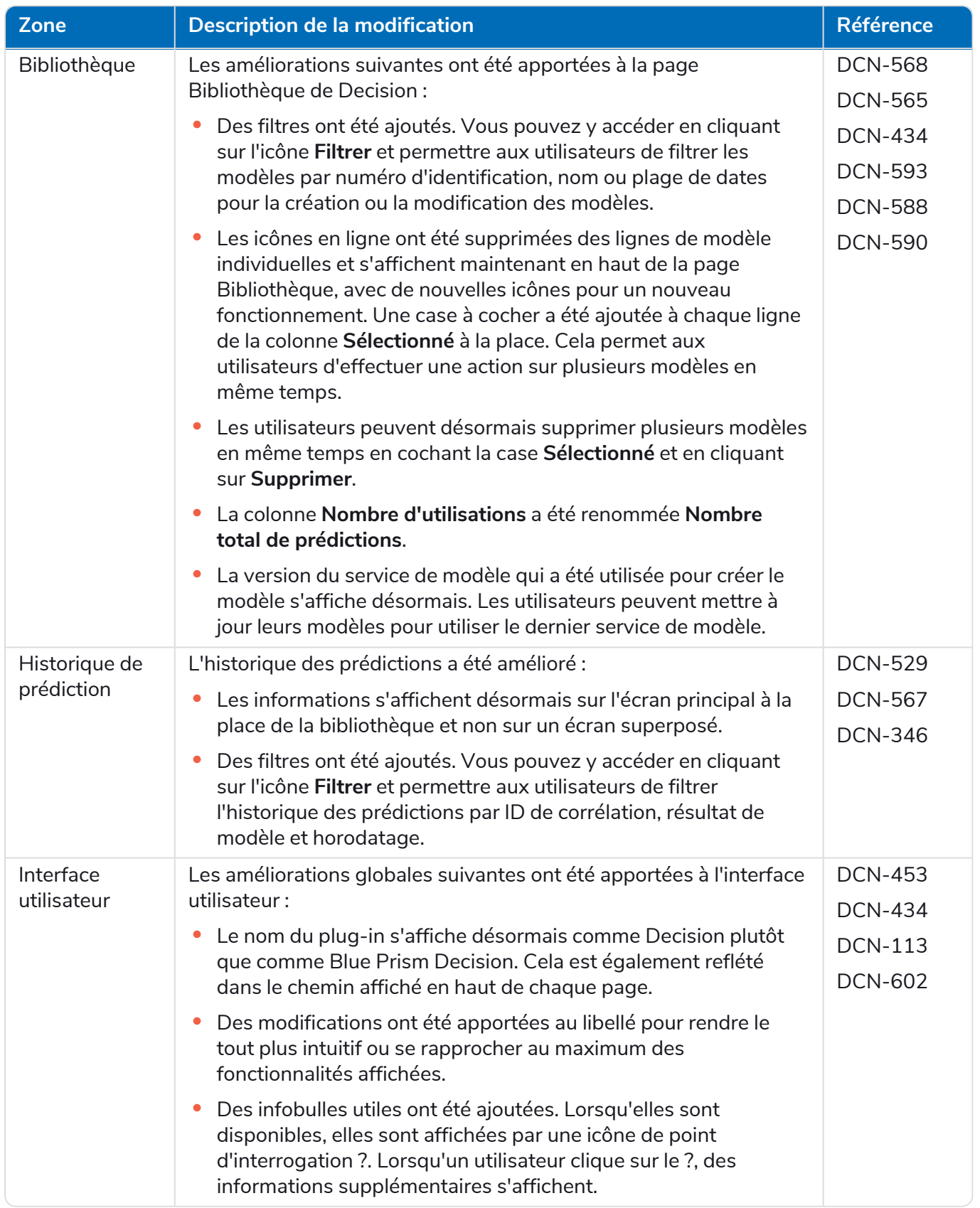

Pour plus d'informations, consultez le guide de [l'utilisateur](https://bpdocs.blueprism.com/hub-interact/4-7/fr-fr/decision/decision-ug.htm) Decision.

#### Interact

Pour les améliorations et correctifs du plug-in Interact, consultez les notes de version [d'Interact 4.6.](https://bpdocs.blueprism.com/hub-interact/4-7/fr-fr/release-notes/rn-interact-4-6.htm)

### <span id="page-40-0"></span>Problèmes connus

Une liste de problèmes majeurs rencontrés avec cette version est mise à jour dans la base de connaissances :

- **•** Pour les problèmes connus de Hub, cliquez [ici.](https://support.blueprism.com/en/support/solutions/articles/7000078565)
- **•** Pour les problèmes connus de Decision, cliquez [ici.](https://support.blueprism.com/en/support/solutions/articles/7000078566)
- <span id="page-40-1"></span>**•** Pour les problèmes connus d'Interact, cliquez [ici](https://support.blueprism.com/en/support/solutions/articles/7000078575).

### Politique de développement sécurisé

Dans le cadre de notre politique de développement sécurisé, les produits Blue Prism sont évalués par rapport aux normes de sécurité suivantes :

- **•** OWASP Top 10 : les vulnérabilités de sécurité qui posent le plus de risques pour le développement d'applications. Plus [d'informations](https://owasp.org/www-project-top-ten/)
- **•** SANS CWE Top 25 : les vulnérabilités de sécurité logicielles les plus courantes dans l'industrie du développement logiciel. Plus [d'informations](https://www.sans.org/top25-software-errors/)
- **•** FIPS (Federal Information Processing Standard) 140-2 : norme du gouvernement des États-Unis qui définit les exigences minimales de sécurité pour les modules cryptographiques dans les produits de technologie de l'information.
- **•** Norme de sécurité des données de l'industrie des cartes de paiement (PCI DSS, Payment Card Industry Data Security Standard).
- **•** Loi américaine HIPAA (Health Insurance Portability and Accountability Act).
- **•** Federal Information Security Management Act (FISMA).

Un rapport de synthèse des points clés de la conformité est disponible sur demande auprès de l'assistance produit.

# <span id="page-41-0"></span>Hub 4.5 – Novembre 2021

<span id="page-41-1"></span>Cette note de version concerne la version 4.5 de Blue Prism Hub .

### Améliorations

Les nouvelles fonctionnalités et améliorations suivantes sont introduites dans cette version de Hub.

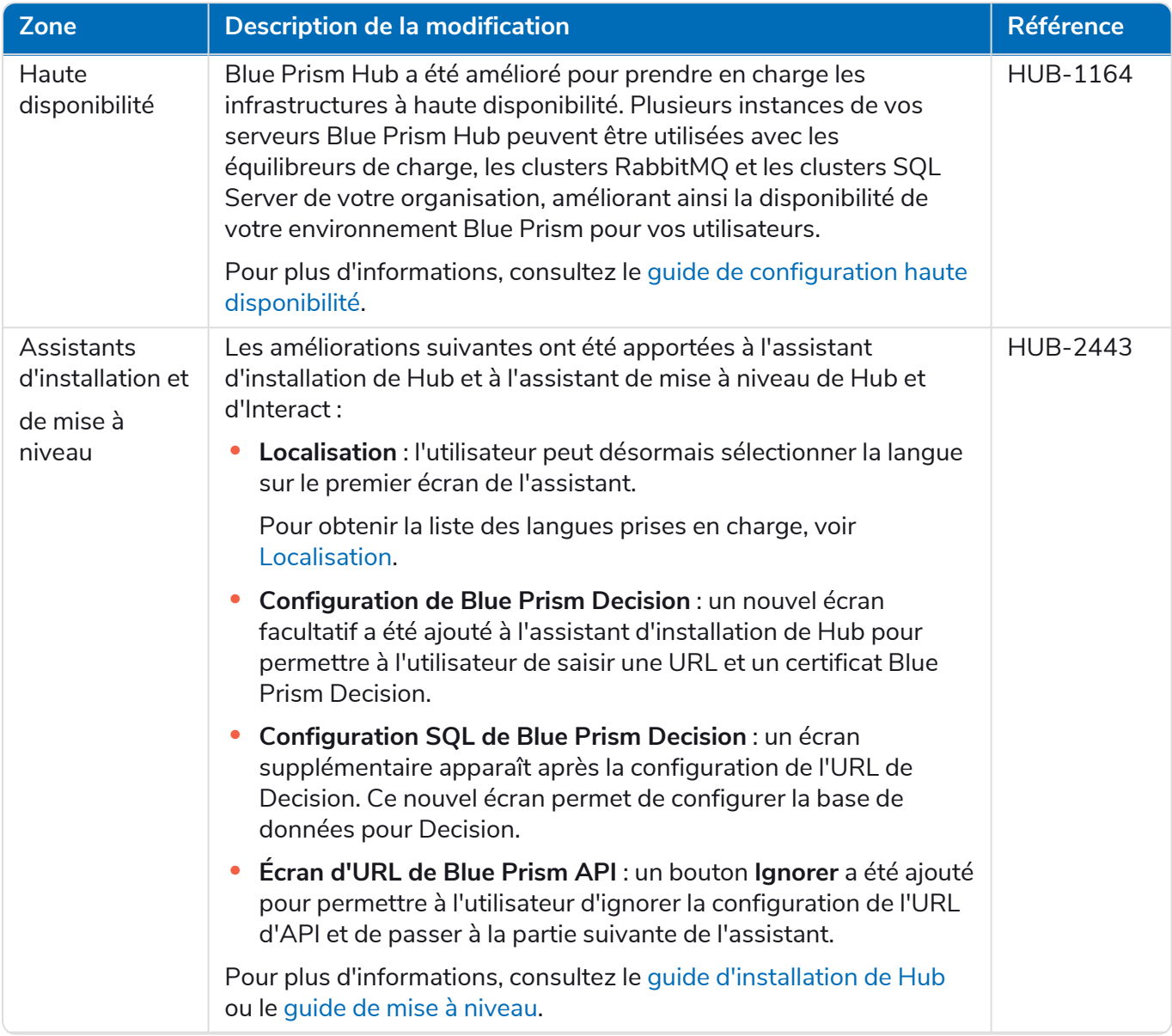

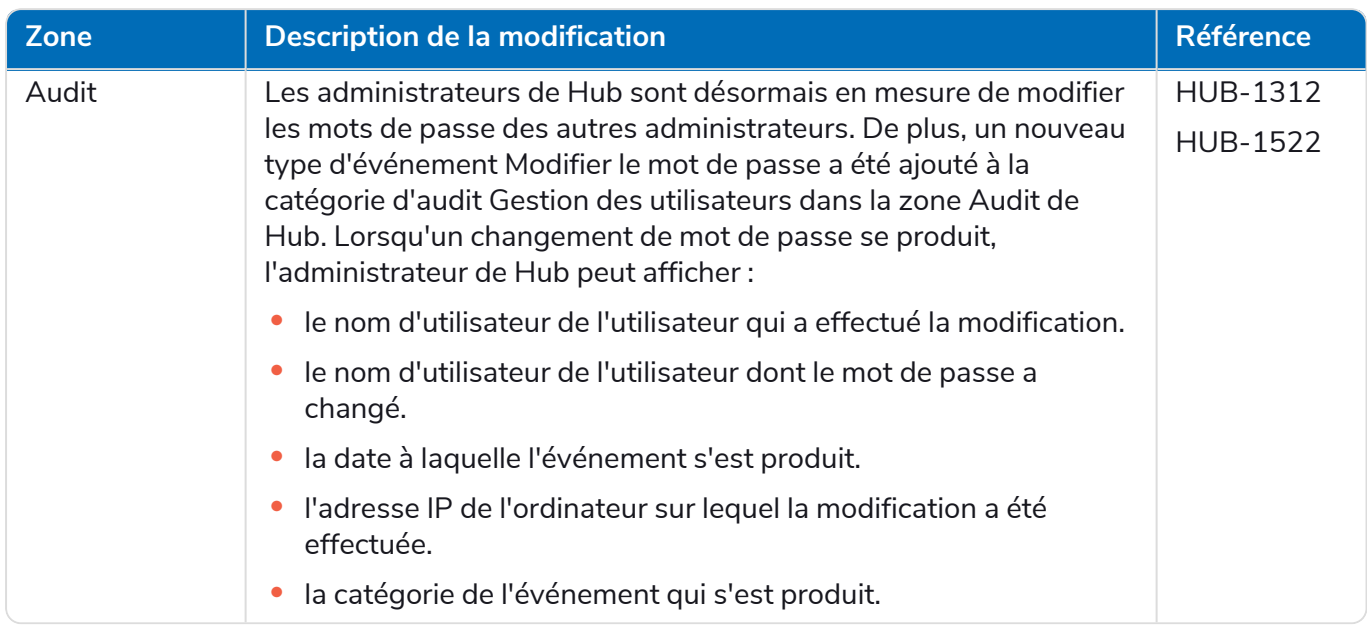

# <span id="page-42-0"></span>Corrections et améliorations

Les corrections et améliorations mineures suivantes sont incluses dans cette version de Hub.

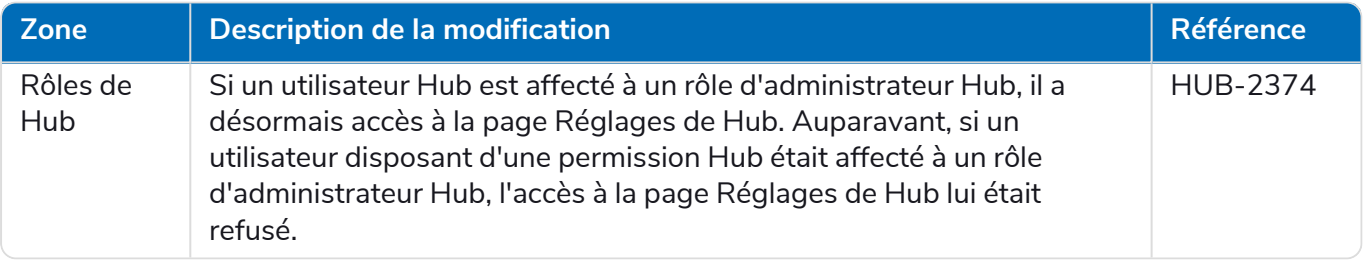

# <span id="page-42-1"></span>Mises à jour des plug-ins

#### Automation Lifecycle Management (ALM)

Les améliorations et correctifs suivants sont inclus dans cette version du plug-in ALM.

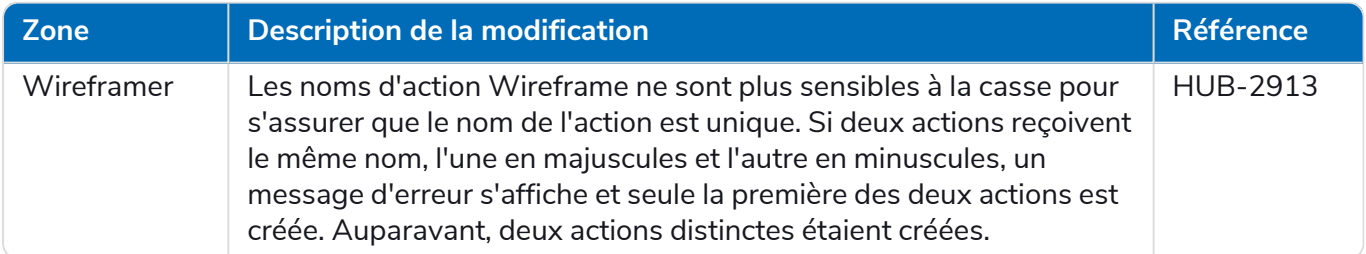

### Control Room

Aucune modification n'a été apportée au plug-in Control Room dans cette version.

#### Decision – Nouveauté dans Hub 4.5

Blue Prism® Decision permet aux utilisateurs Blue Prism d'entraîner et de déployer des modèles de prise de décision par apprentissage machine intelligents au sein de leur Digital Workforce, sans nécessiter d'expertise en science des données. L'interface utilisateur simple et intuitive de Blue Prism Decision permet aux utilisateurs ce qui suit :

**• Définir un modèle** : ajoutez un titre, une description, un type de décision et des variables de décision.

- **• Entraîner le modèle** : utilisez l'apprentissage actif basé sur des variables d'entrée définies spécifiées par le service de modèle, sans avoir besoin de connaissances en science des données pour produire des modèles d'apprentissage machine précis d'un point de vue statistique.
- **• Étalonner le modèle** : examinez les entrées du modèle et les prédictions de résultats, et écrasez les décisions du modèle si nécessaire.

Blue Prism Decision est un nouveau plug-in contrôlé par licence disponible dans la version 4.5. Pour plus d'informations, voir [Decision](https://bpdocs.blueprism.com/hub-interact/4-7/fr-fr/home-decision.htm) dans l'aide en ligne.

#### **Interact**

<span id="page-43-0"></span>Pour les améliorations et correctifs du plug-in Interact, consultez les notes de version [d'Interact 4.5.](https://bpdocs.blueprism.com/hub-interact/4-7/fr-fr/release-notes/rn-interact-4-5.htm)

### Problèmes connus

Une liste de problèmes majeurs rencontrés avec cette version est mise à jour dans la base de connaissances :

- **•** Pour les problèmes connus de Hub, cliquez [ici.](https://support.blueprism.com/en/support/solutions/articles/7000078523)
- **•** Pour les problèmes connus de Decision, cliquez [ici.](https://support.blueprism.com/en/support/solutions/articles/7000078525)
- <span id="page-43-1"></span>**•** Pour les problèmes connus d'Interact, cliquez [ici](https://support.blueprism.com/en/support/solutions/articles/7000078520).

### Politique de développement sécurisé

Dans le cadre de notre politique de développement sécurisé, les produits Blue Prism sont évalués par rapport aux normes de sécurité suivantes :

- **•** OWASP Top 10 : les vulnérabilités de sécurité qui posent le plus de risques pour le développement d'applications. Plus [d'informations](https://owasp.org/www-project-top-ten/)
- **•** SANS CWE Top 25 : les vulnérabilités de sécurité logicielles les plus courantes dans l'industrie du développement logiciel. Plus [d'informations](https://www.sans.org/top25-software-errors/)
- **•** FIPS (Federal Information Processing Standard) 140-2 : norme du gouvernement des États-Unis qui définit les exigences minimales de sécurité pour les modules cryptographiques dans les produits de technologie de l'information.
- **•** Norme de sécurité des données de l'industrie des cartes de paiement (PCI DSS, Payment Card Industry Data Security Standard).
- **•** Loi américaine HIPAA (Health Insurance Portability and Accountability Act).
- **•** Federal Information Security Management Act (FISMA).

<span id="page-43-2"></span>Un rapport de synthèse des points clés de la conformité est disponible sur demande auprès de l'assistance produit.

# Hub 4.4.1 – Octobre 2021

<span id="page-43-3"></span>Cette note de version concerne la version 4.4.1 de Blue Prism Hub fournie dans une configuration sur site.

### Control Room

Les améliorations et correctifs suivants sont inclus dans cette version du plug-in Control Room.

**Zone Description de la modification Référence**

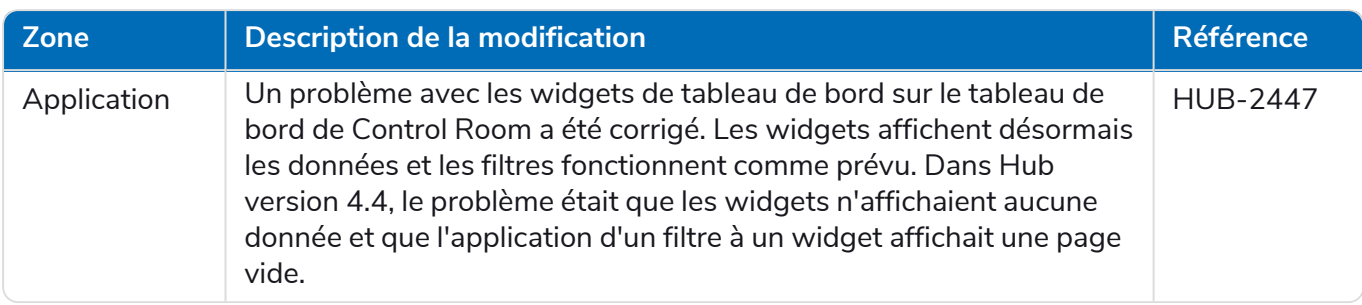

### <span id="page-44-0"></span>Problèmes connus

Une liste de problèmes majeurs rencontrés avec cette version est mise à jour dans la base de connaissances. Cliquez [ici](https://support.blueprism.com/en/support/solutions/articles/7000078505) pour de plus amples informations.

### <span id="page-44-1"></span>Politique de développement sécurisé

Dans le cadre de notre politique de développement sécurisé, les produits Blue Prism sont évalués par rapport aux normes de sécurité suivantes :

- **•** OWASP Top 10 : les vulnérabilités de sécurité qui posent le plus de risques pour le développement d'applications. Plus [d'informations](https://owasp.org/www-project-top-ten/)
- **•** SANS CWE Top 25 : les vulnérabilités de sécurité logicielles les plus courantes dans l'industrie du développement logiciel. Plus [d'informations](https://www.sans.org/top25-software-errors/)
- **•** FIPS (Federal Information Processing Standard) 140-2 : norme du gouvernement des États-Unis qui définit les exigences minimales de sécurité pour les modules cryptographiques dans les produits de technologie de l'information.
- **•** Norme de sécurité des données de l'industrie des cartes de paiement (PCI DSS, Payment Card Industry Data Security Standard).
- **•** Loi américaine HIPAA (Health Insurance Portability and Accountability Act).
- **•** Federal Information Security Management Act (FISMA).

Un rapport de synthèse des points clés de la conformité est disponible sur demande auprès de l'assistance produit.

### <span id="page-45-0"></span>Mise à niveau de la version 4.4.0 à la version 4.4.1

Blue Prism a rendu les derniers fichiers de plug-in disponibles sur le portail Blue Prism. Ils permettent à un administrateur Hub de mettre à jour les plug-ins de la version 4.4.0 à la version 4.4.1, restaurant ainsi l'utilisation des widgets de Control Room.

Vous devez être un administrateur Hub pour pouvoir mettre à jour les fichiers de plug-in. Vous devez mettre à jour les plug-ins pendant une période de maintenance du système, lorsqu'aucun autre utilisateur n'est connecté, car le système devra redémarrer dans le cadre du processus.

Pour mettre à jour la version 4.4.0 à la version 4.4.1 :

- 1. Téléchargez l'ensemble logiciel du plug-in Hub 4.4.1 à partir du portail Blue Prism et décompressez-le dans un dossier sur votre ordinateur.
- 2. Dans Hub, cliquez sur l'icône de votre profil pour ouvrir la page Réglages, puis sur **Gestion des plug-ins**.

La page Gestion des plug-ins s'affiche.

3. Cliquez sur **Ajouter un plug-in**.

La boîte de dialogue Ouvrir s'affiche pour vous permettre de trouver un fichier local.

4. Naviguez jusqu'au dossier de l'étape 1, sélectionnez tous les fichiers de plug-in que vous avez décompressés de l'ensemble logiciel de plug-in et cliquez sur **OK**.

Un message de notification s'affiche indiquant que les fichiers ont été chargés avec succès.

5. Cliquez sur l'icône Actualiser sur la fenêtre de votre navigateur pour actualiser la page Gestion des plug-ins.

L'icône **Tout mettre à jour** s'active et un numéro s'affiche, indiquant le nombre de plug-ins à mettre à jour.

6. Cliquez sur **Tout mettre à jour**.

Un message s'affiche pour vous informer de la progression de la mise à jour, suivie d'une liste des plug-ins installés.

7. Cliquez sur **OK** sur l'écran Plug-ins installés pour redémarrer le site.

Un message Rédémarrage du site s'affiche et ce, possiblement pendant quelques minutes. Après le redémarrage, les plug-ins s'affichent avec un numéro de version au format 4.4.1.x, tel que 4.4.1.2.

Le système mis à jour est maintenant prêt à être utilisé.

# <span id="page-46-0"></span>Hub 4.4 – Septembre 2021

<span id="page-46-1"></span>Cette note de version concerne la version 4.4 de Blue Prism Hub fournie dans une configuration sur site.

# Améliorations

Les nouvelles fonctionnalités et améliorations suivantes sont introduites dans cette version de Hub.

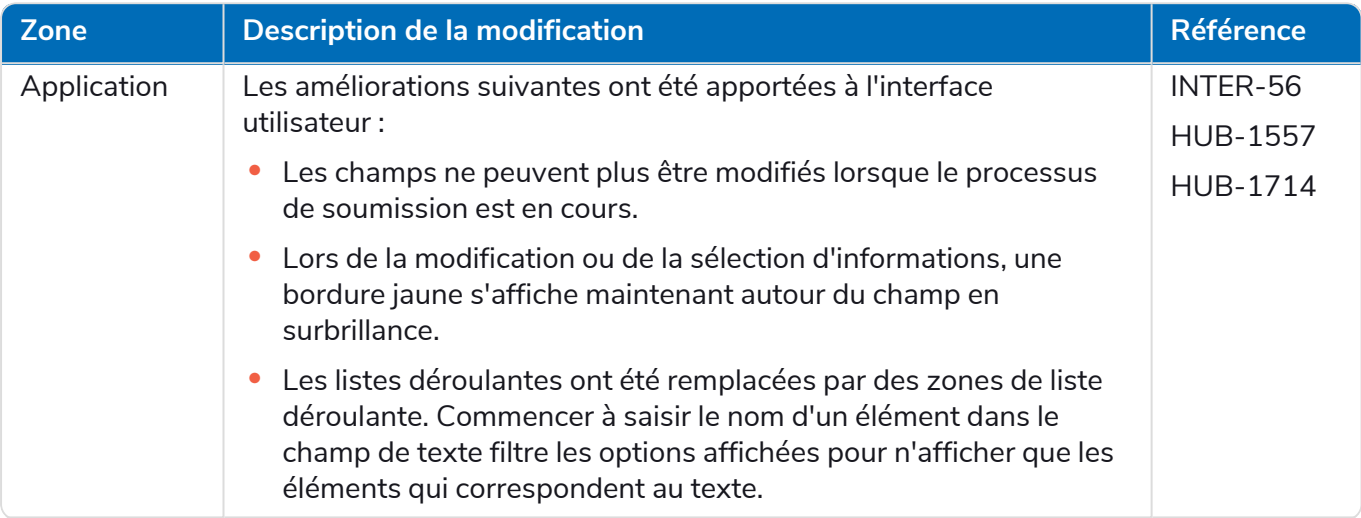

#### **Hub 4.7 | Notes de version** | Hub 4.4 – Septembre 2021

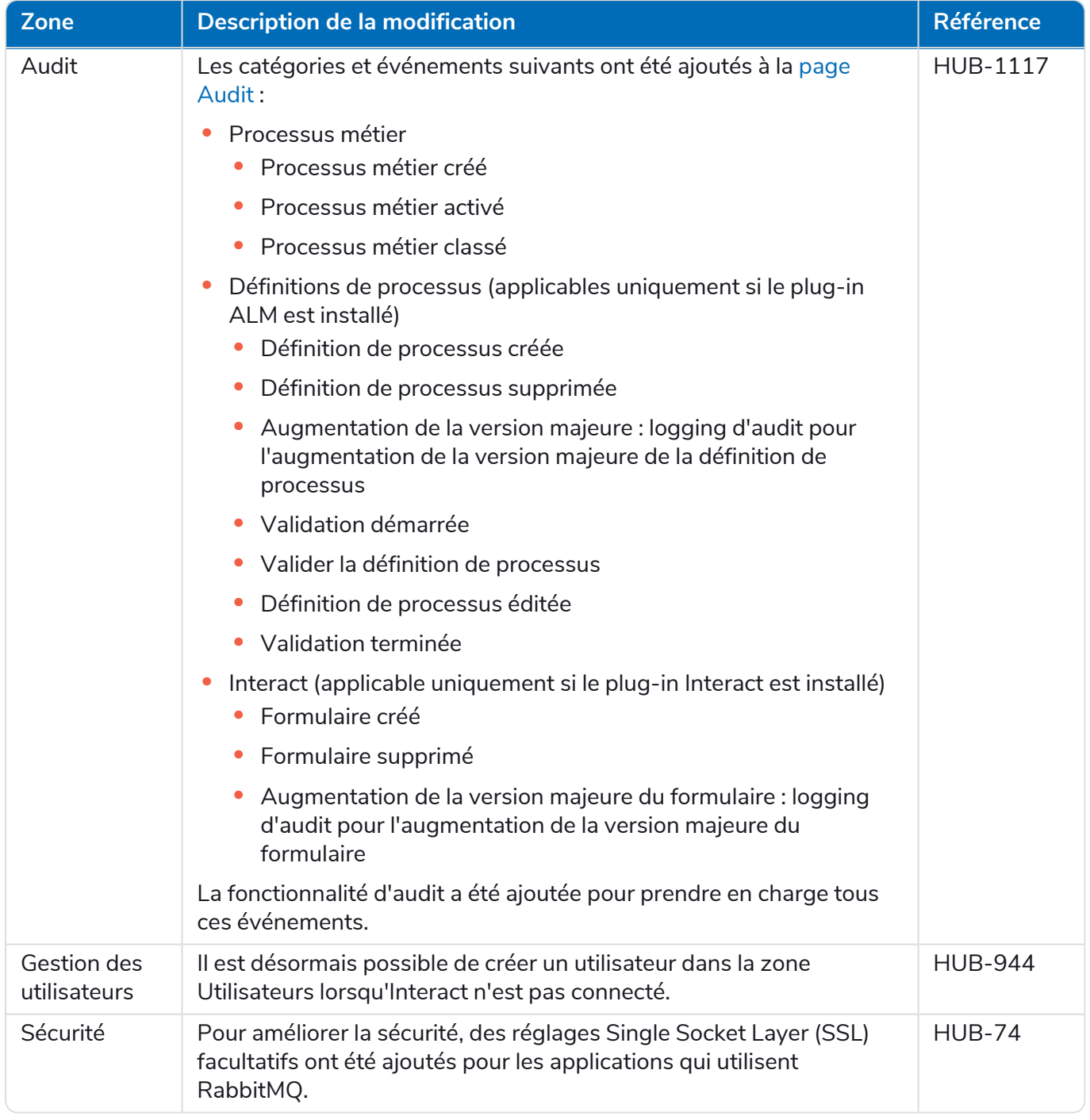

# <span id="page-48-0"></span>Corrections et améliorations

Les corrections et améliorations mineures suivantes sont incluses dans cette version de Hub.

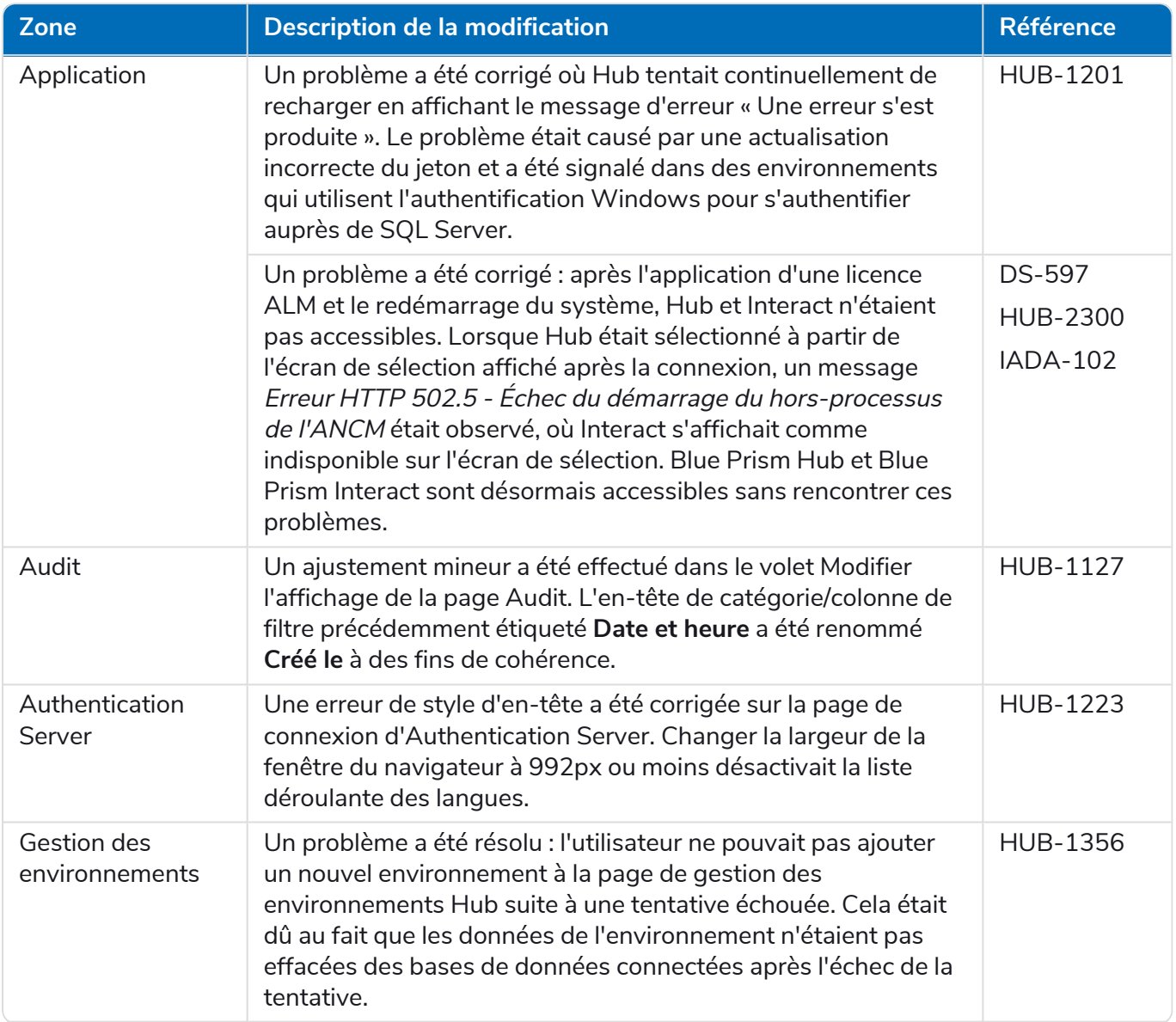

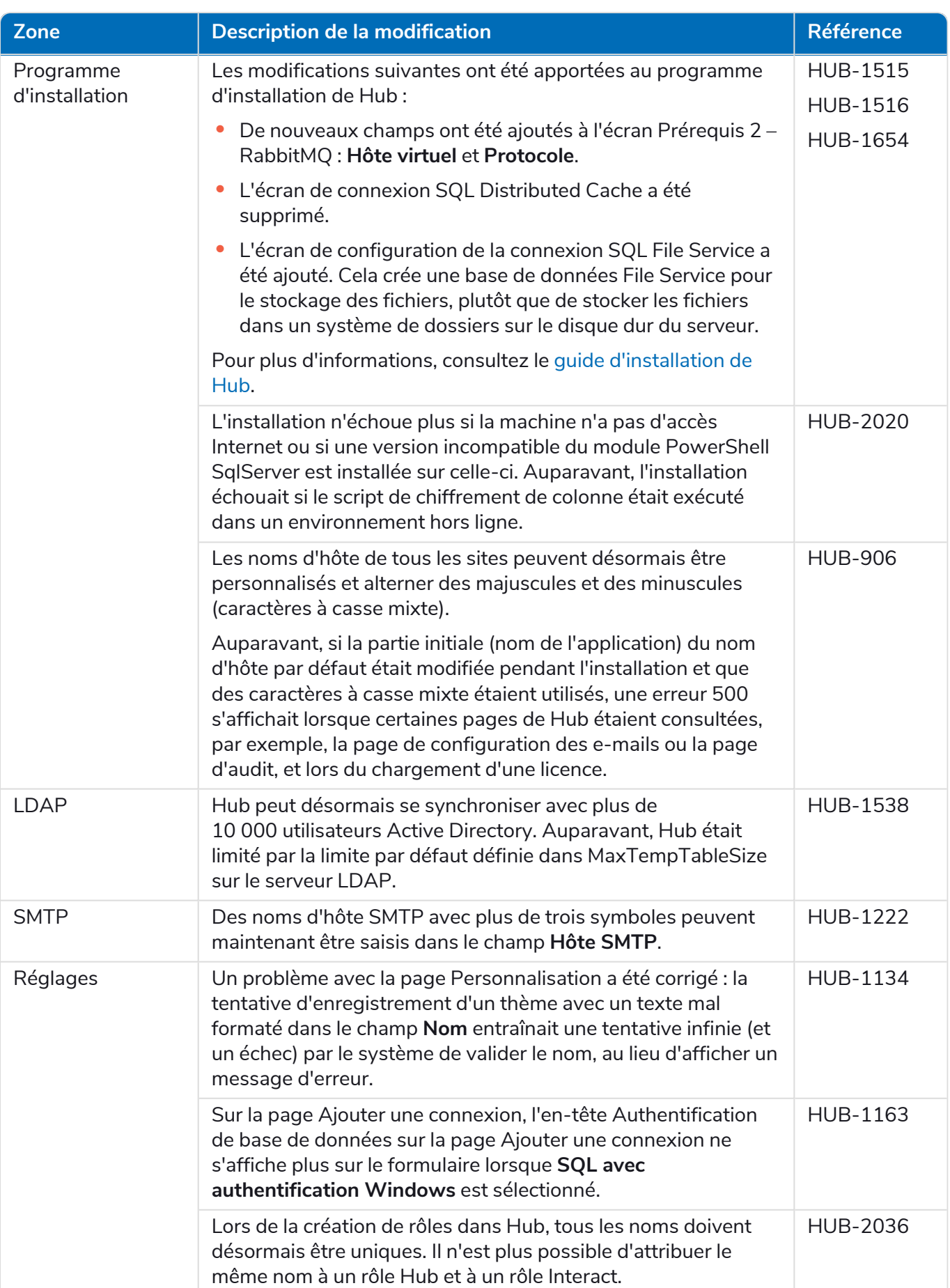

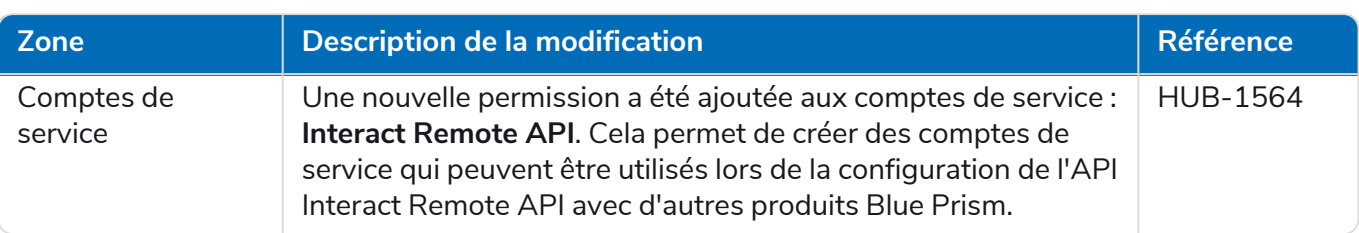

# <span id="page-50-0"></span>Mises à jour des plug-ins

### Automation Lifecycle Management (ALM)

Les améliorations et correctifs suivants sont inclus dans cette version du plug-in ALM.

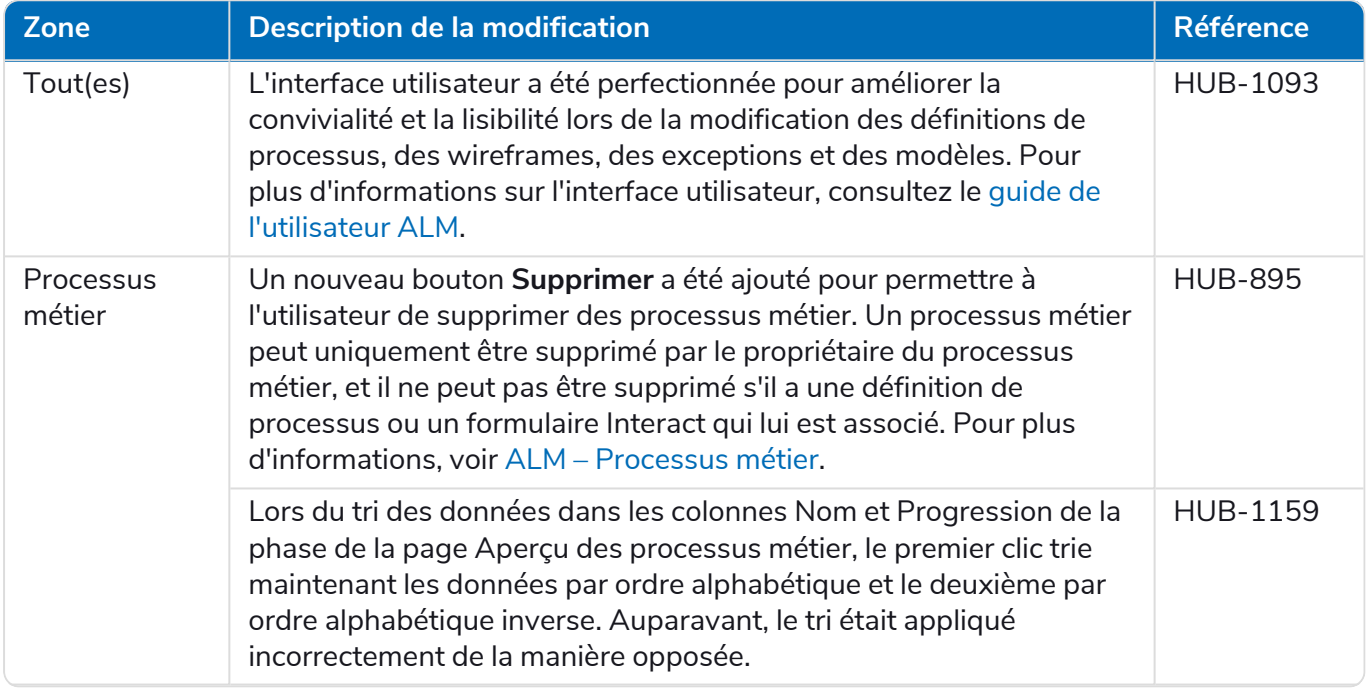

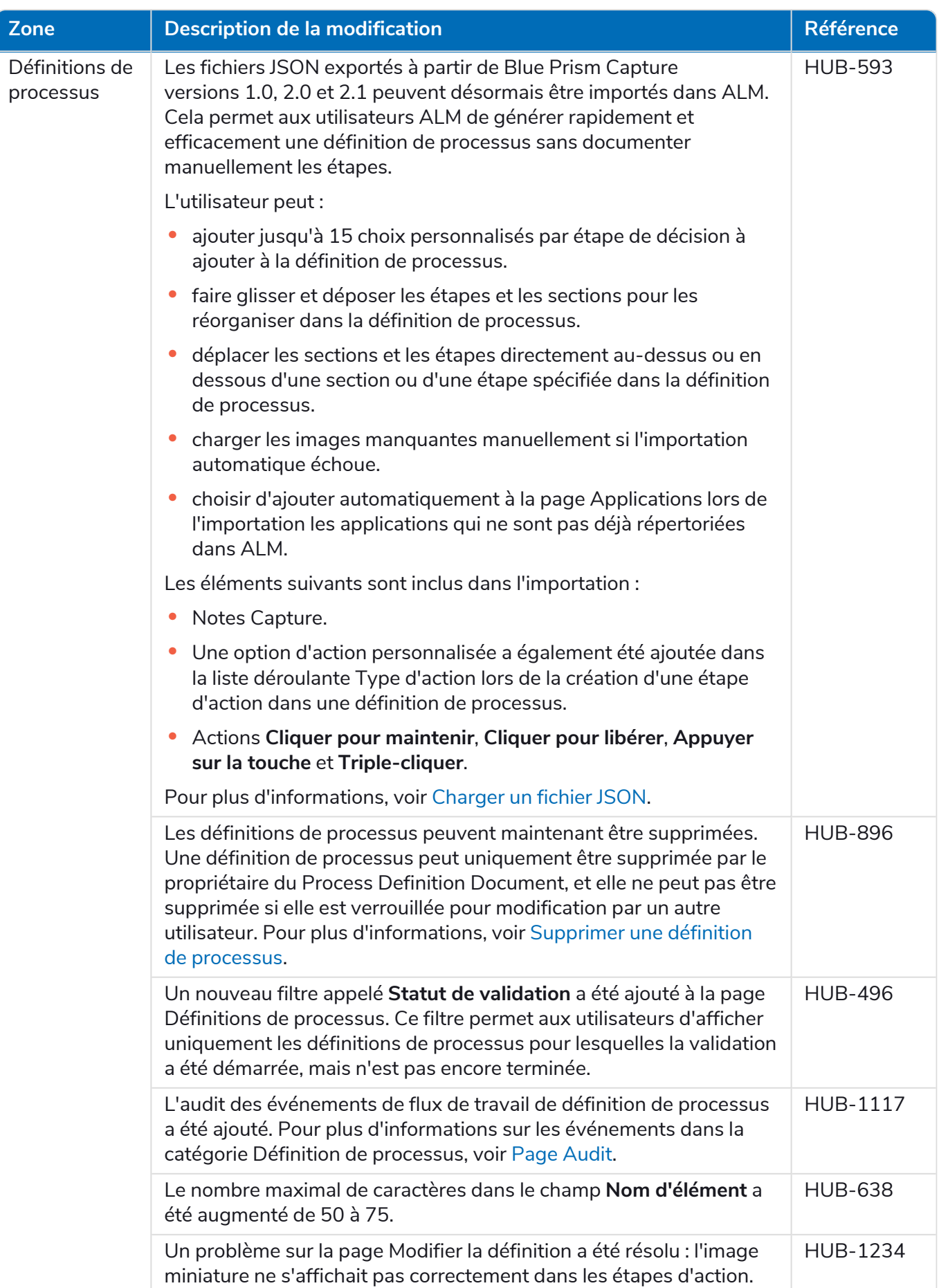

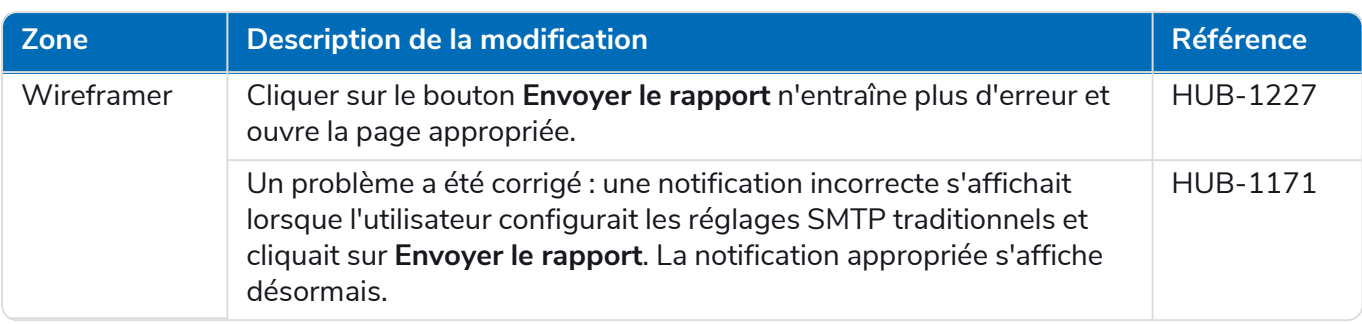

### Control Room

Aucune modification n'a été apportée au plug-in Control Room dans cette version.

#### Interact

<span id="page-52-0"></span>Pour les améliorations et correctifs du plug-in Interact, consultez les notes de version [d'Interact 4.4.](https://bpdocs.blueprism.com/hub-interact/4-7/fr-fr/release-notes/rn-interact-4-4.htm)

### Problèmes connus

Une liste de problèmes majeurs rencontrés avec cette version est mise à jour dans la base de connaissances. Cliquez [ici](https://support.blueprism.com/en/support/solutions/articles/7000078505) pour de plus amples informations.

### <span id="page-52-1"></span>Politique de développement sécurisé

Dans le cadre de notre politique de développement sécurisé, les produits Blue Prism sont évalués par rapport aux normes de sécurité suivantes :

- **•** OWASP Top 10 : les vulnérabilités de sécurité qui posent le plus de risques pour le développement d'applications. Plus [d'informations](https://owasp.org/www-project-top-ten/)
- **•** SANS CWE Top 25 : les vulnérabilités de sécurité logicielles les plus courantes dans l'industrie du développement logiciel. Plus [d'informations](https://www.sans.org/top25-software-errors/)
- **•** FIPS (Federal Information Processing Standard) 140-2 : norme du gouvernement des États-Unis qui définit les exigences minimales de sécurité pour les modules cryptographiques dans les produits de technologie de l'information.
- **•** Norme de sécurité des données de l'industrie des cartes de paiement (PCI DSS, Payment Card Industry Data Security Standard).
- **•** Loi américaine HIPAA (Health Insurance Portability and Accountability Act).
- **•** Federal Information Security Management Act (FISMA).

Un rapport de synthèse des points clés de la conformité est disponible sur demande auprès de l'assistance produit.

# <span id="page-53-0"></span>Hub 4.3 – Mai 2021

<span id="page-53-1"></span>Cette note de version concerne la version 4.3 de Blue Prism Hub fournie dans une configuration sur site.

# Améliorations

Les nouvelles fonctionnalités et améliorations suivantes sont introduites dans cette version de Hub.

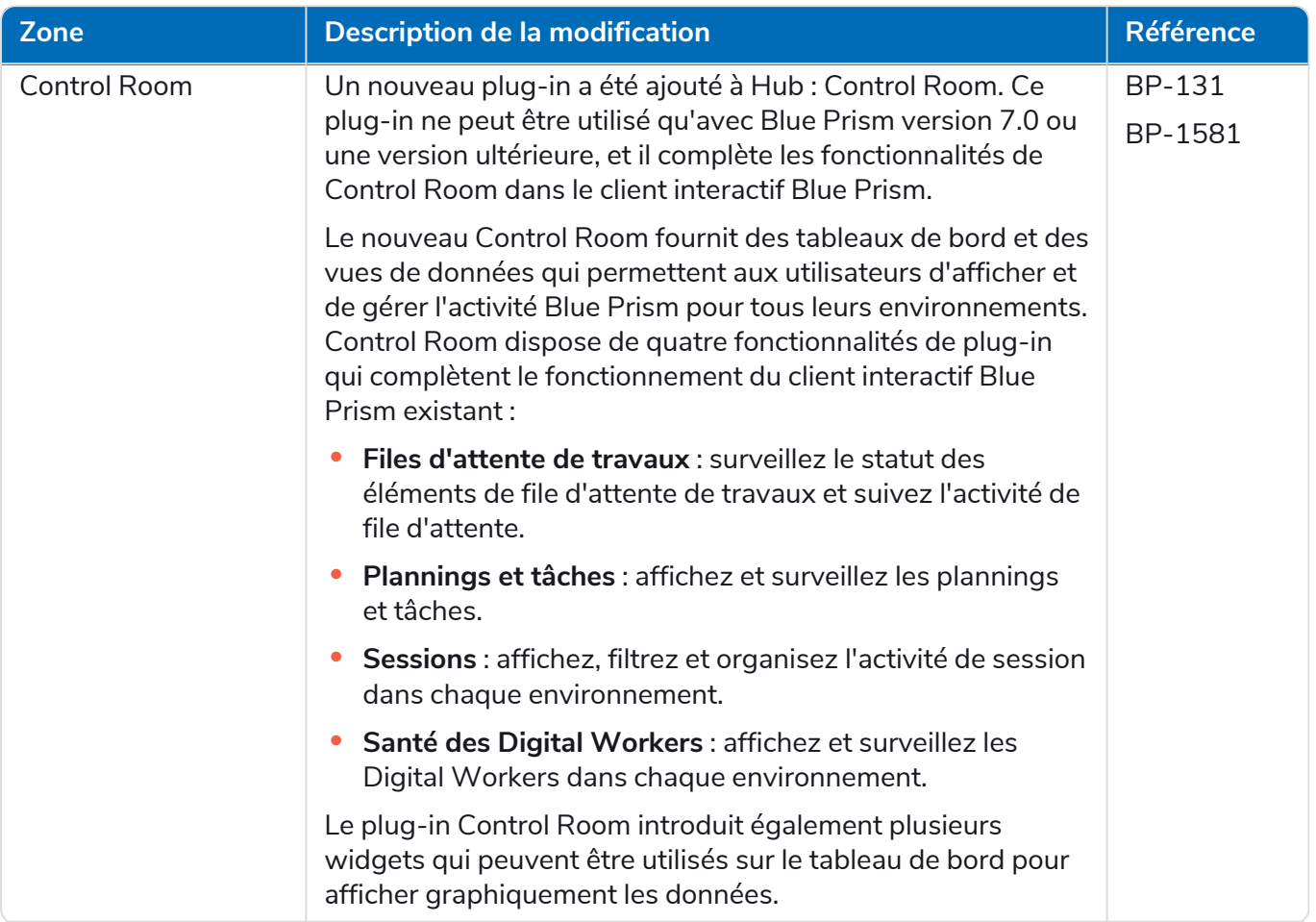

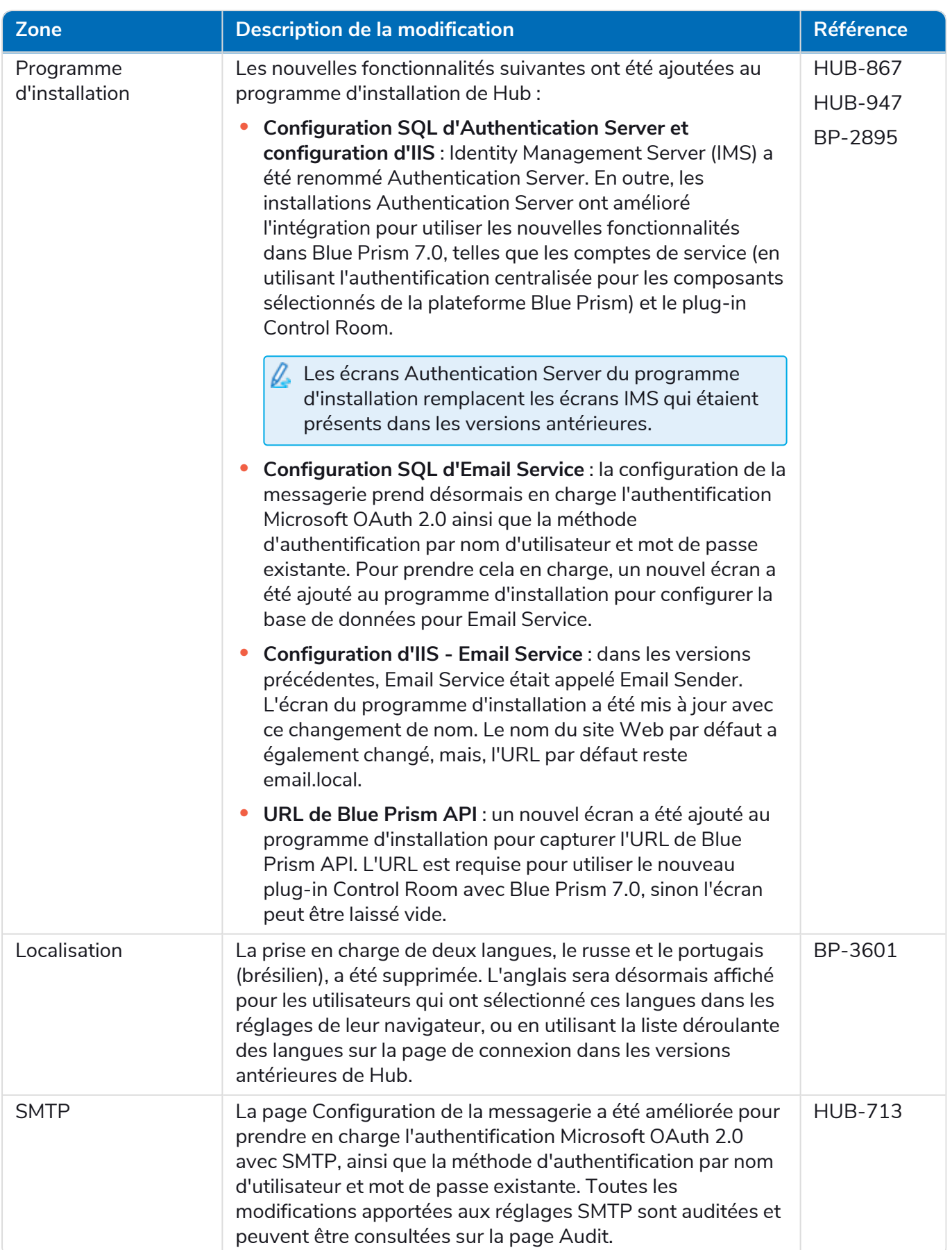

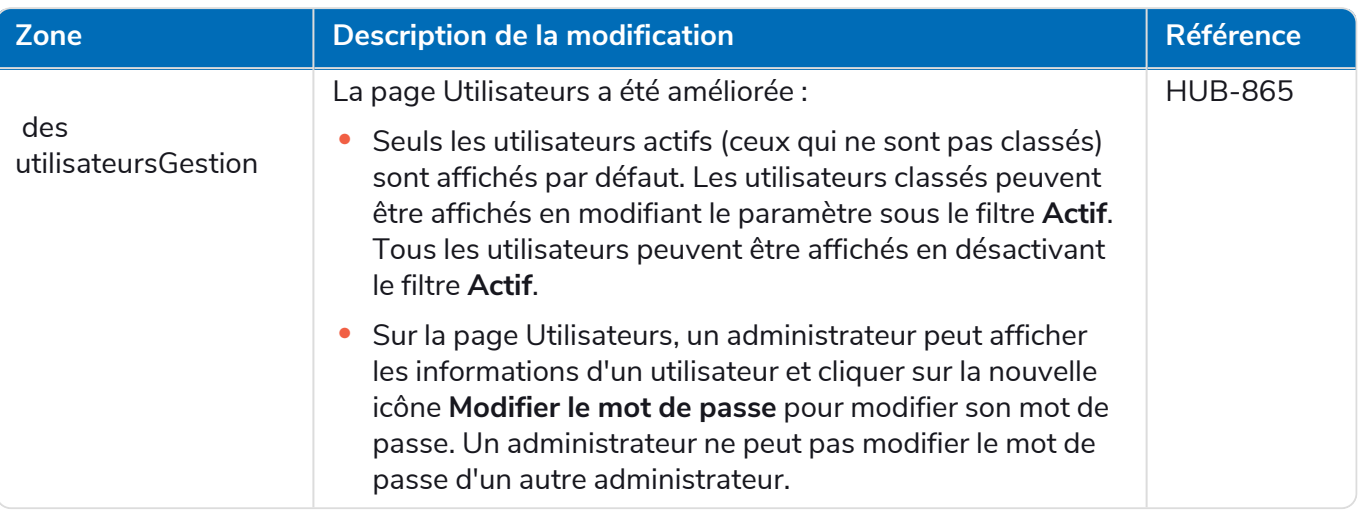

# <span id="page-55-0"></span>Corrections et améliorations

Les corrections et améliorations mineures suivantes sont incluses dans cette version de Hub.

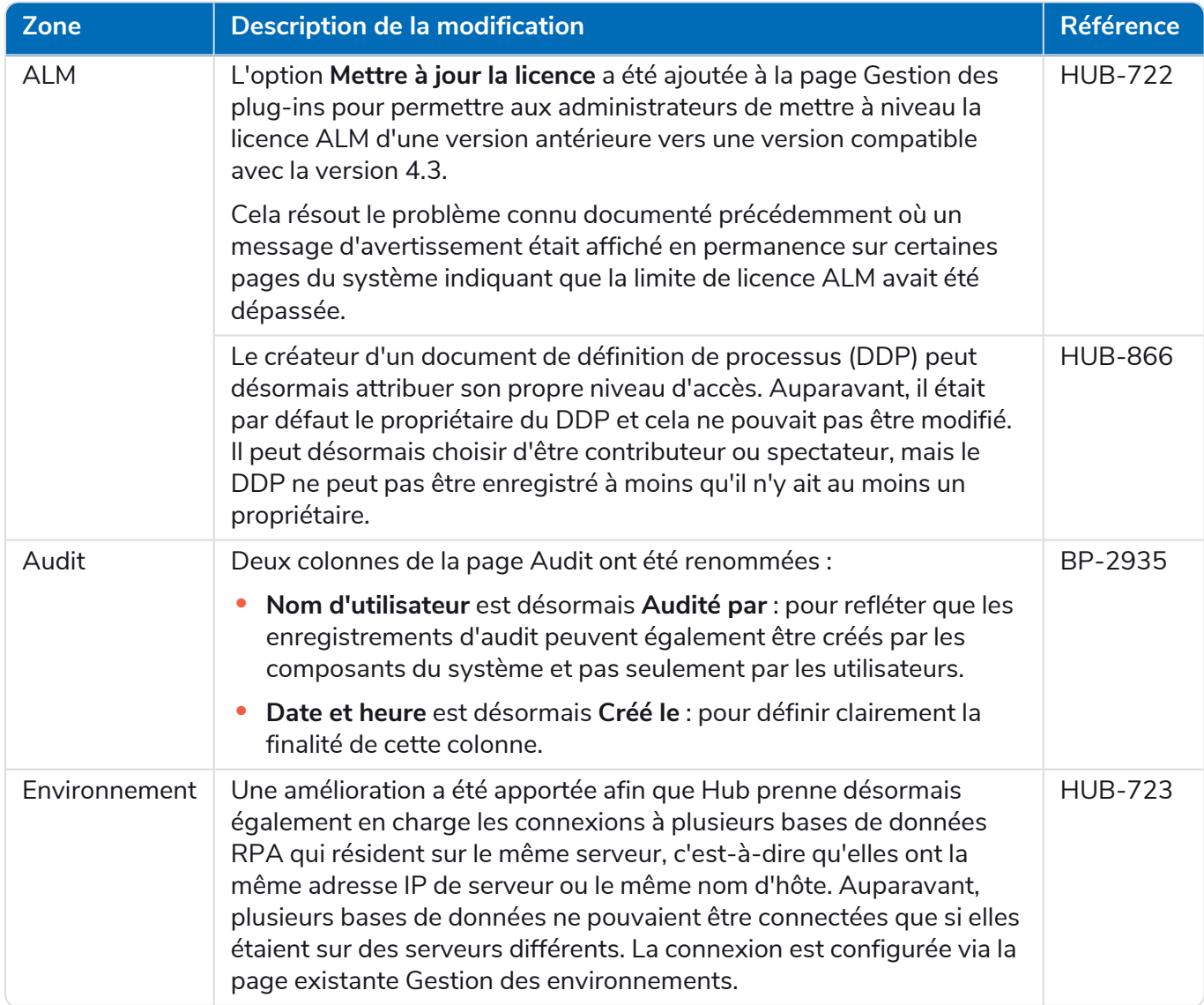

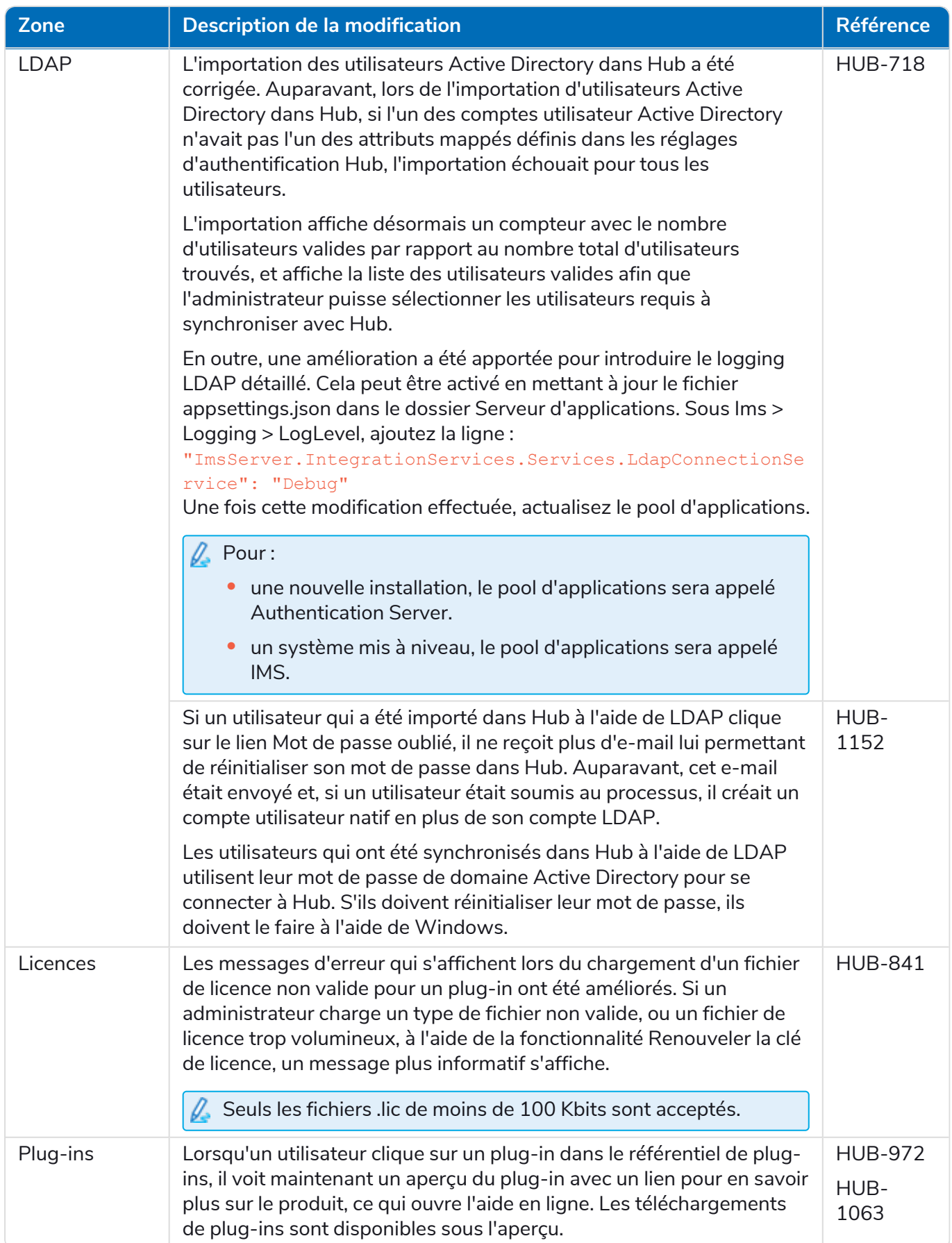

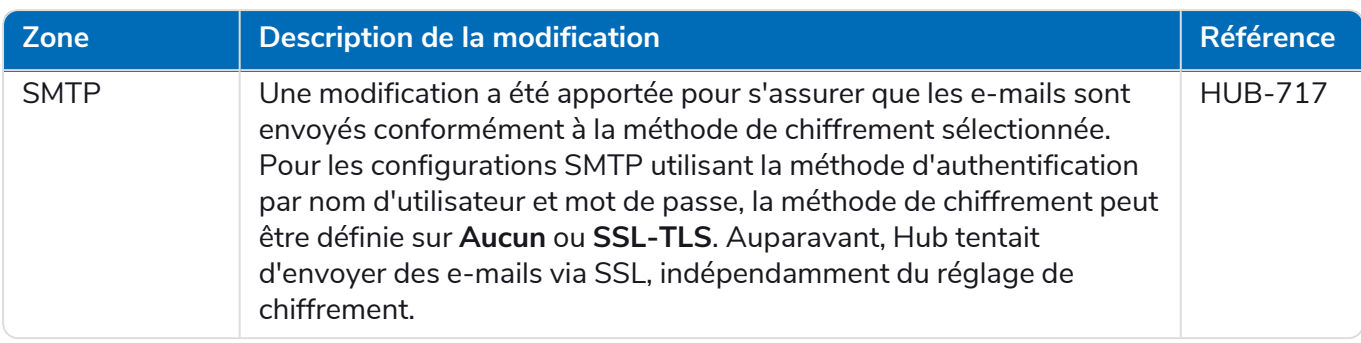

### <span id="page-57-0"></span>Problèmes connus

Une liste de problèmes majeurs rencontrés avec cette version est mise à jour dans la base de connaissances. Cliquez [ici](https://support.blueprism.com/en/support/solutions/articles/7000078412) pour de plus amples informations.

# <span id="page-58-0"></span>Hub 4.2 – Avril 2021

<span id="page-58-1"></span>Cette note de version concerne la version 4.2 de Blue Prism Hub fournie dans une configuration sur site.

# Améliorations

Les nouvelles fonctionnalités et améliorations suivantes sont introduites dans cette version de Hub.

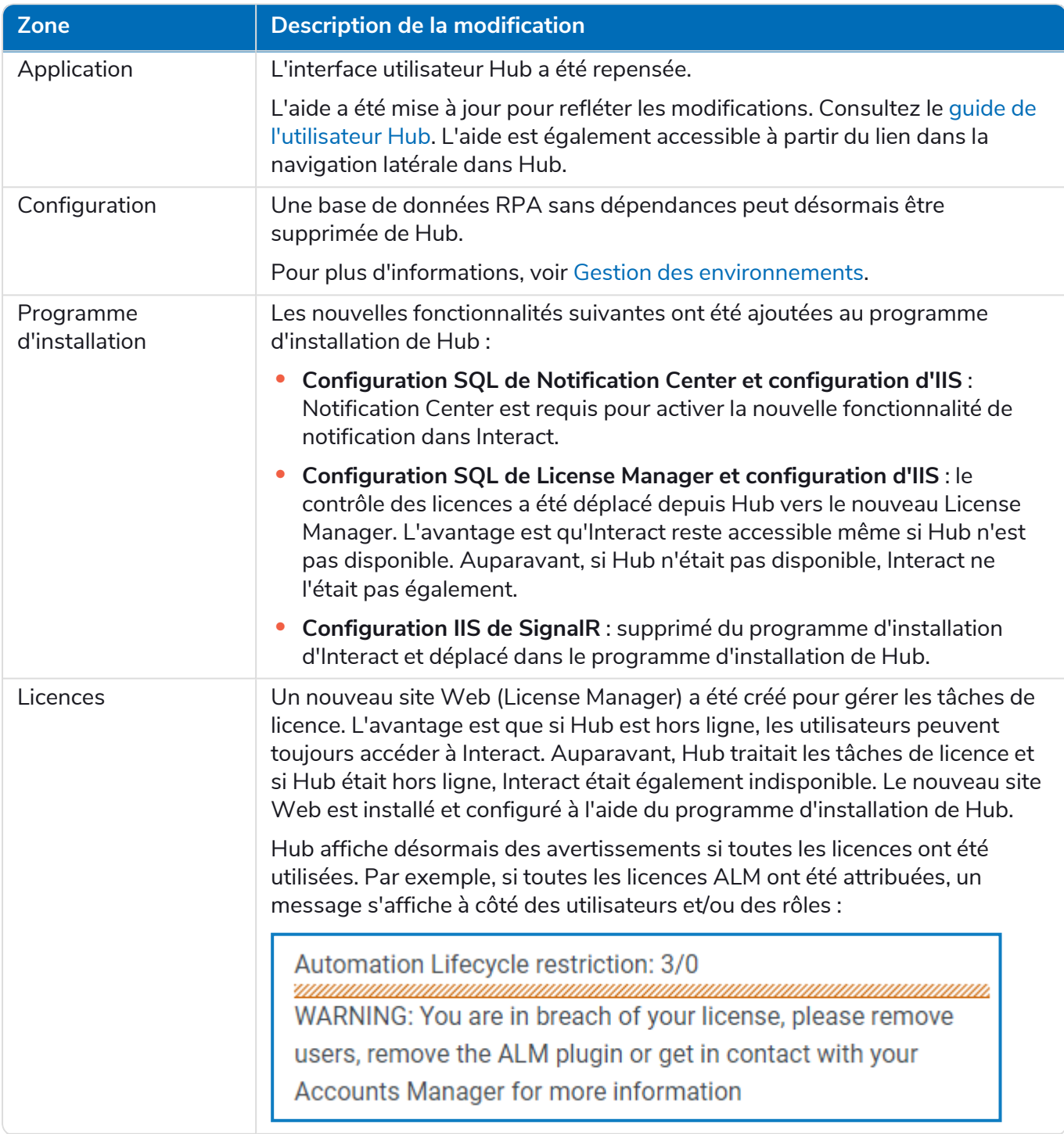

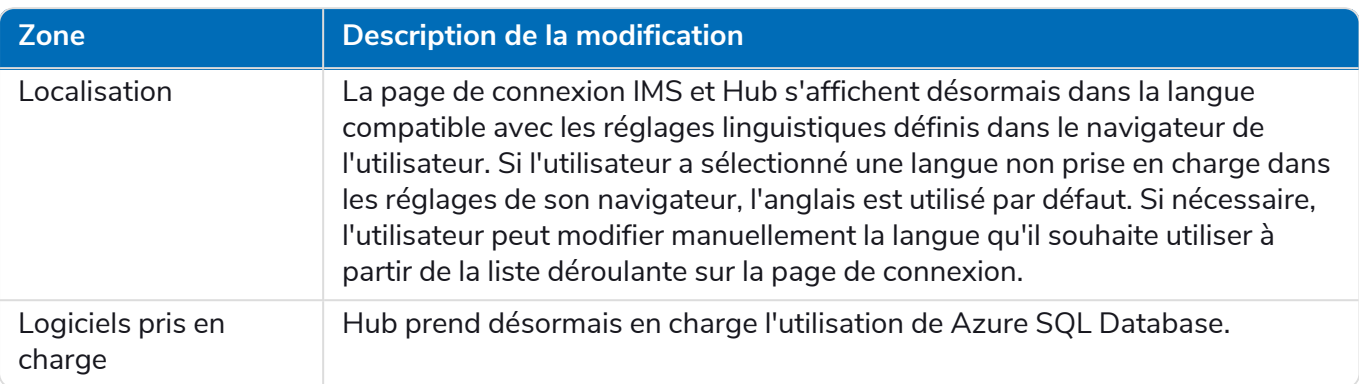

# <span id="page-59-0"></span>Corrections et améliorations

Les corrections et améliorations mineures suivantes sont incluses dans cette version de Hub.

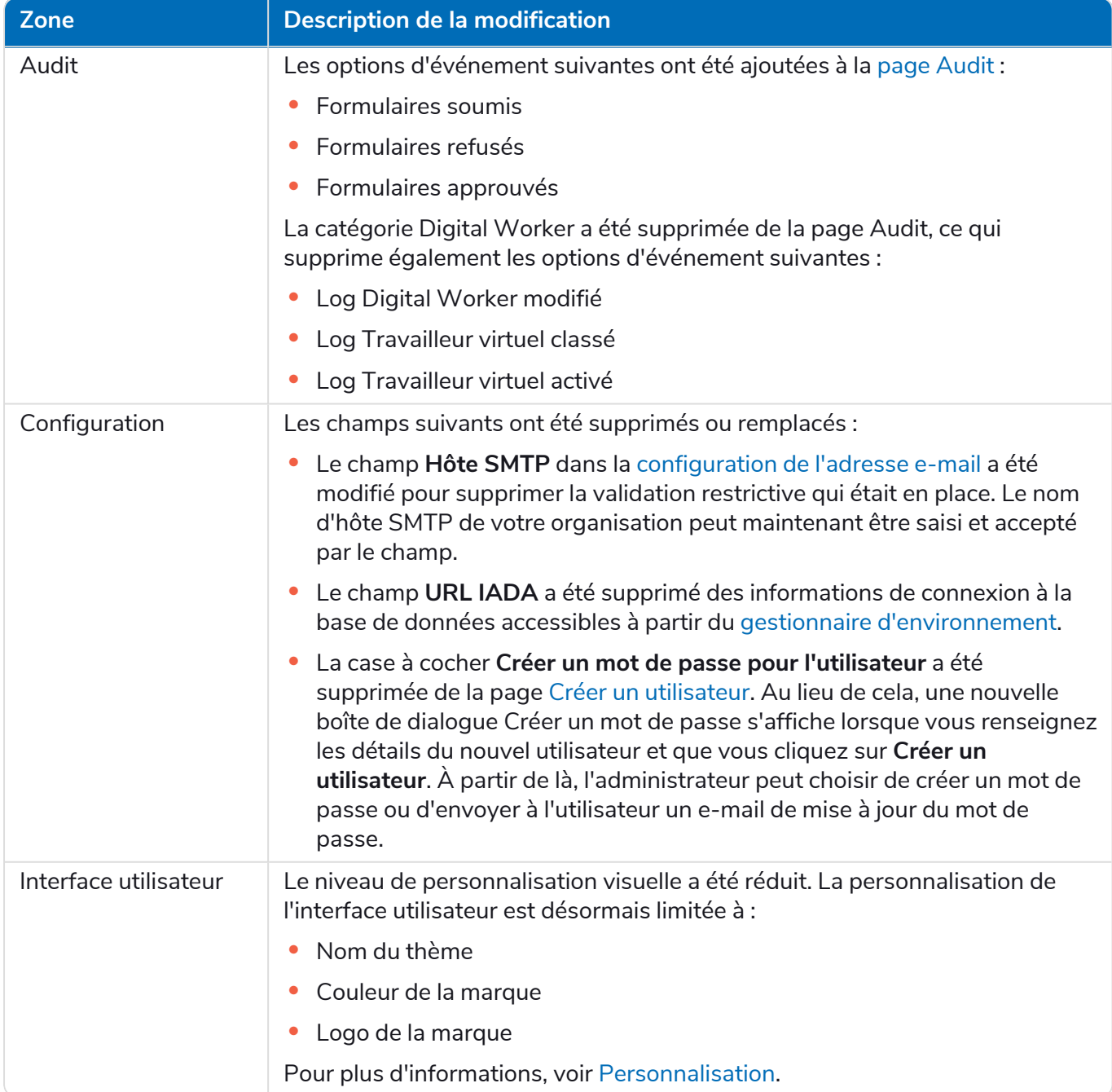

### <span id="page-60-0"></span>Problèmes connus

Une liste de problèmes majeurs rencontrés avec cette version est mise à jour dans la base de connaissances. Cliquez [ici](https://support.blueprism.com/en/support/solutions/articles/7000078412) pour de plus amples informations.

# <span id="page-61-0"></span>Hub 4.1 – Novembre 2020

<span id="page-61-1"></span>Cette note de version concerne la version 4.1 de Blue Prism Hub fournie dans une configuration sur site.

# Mise à niveau

L'assistant de mise à niveau de Blue Prism Interact et de Hub peut être téléchargé à partir du portail client. Cet outil facile à utiliser effectuera une mise à niveau de la version 4.0 vers la version 4.1. Pour plus d'informations, voir Mettre à niveau Hub et [Interact 4.0](https://bpdocs.blueprism.com/hub-interact/4-7/fr-fr/installation/hub-interact-upgrade.htm) vers la version 4.1.

### <span id="page-61-2"></span>Améliorations

Les nouvelles fonctionnalités et améliorations suivantes sont introduites dans cette version de Hub.

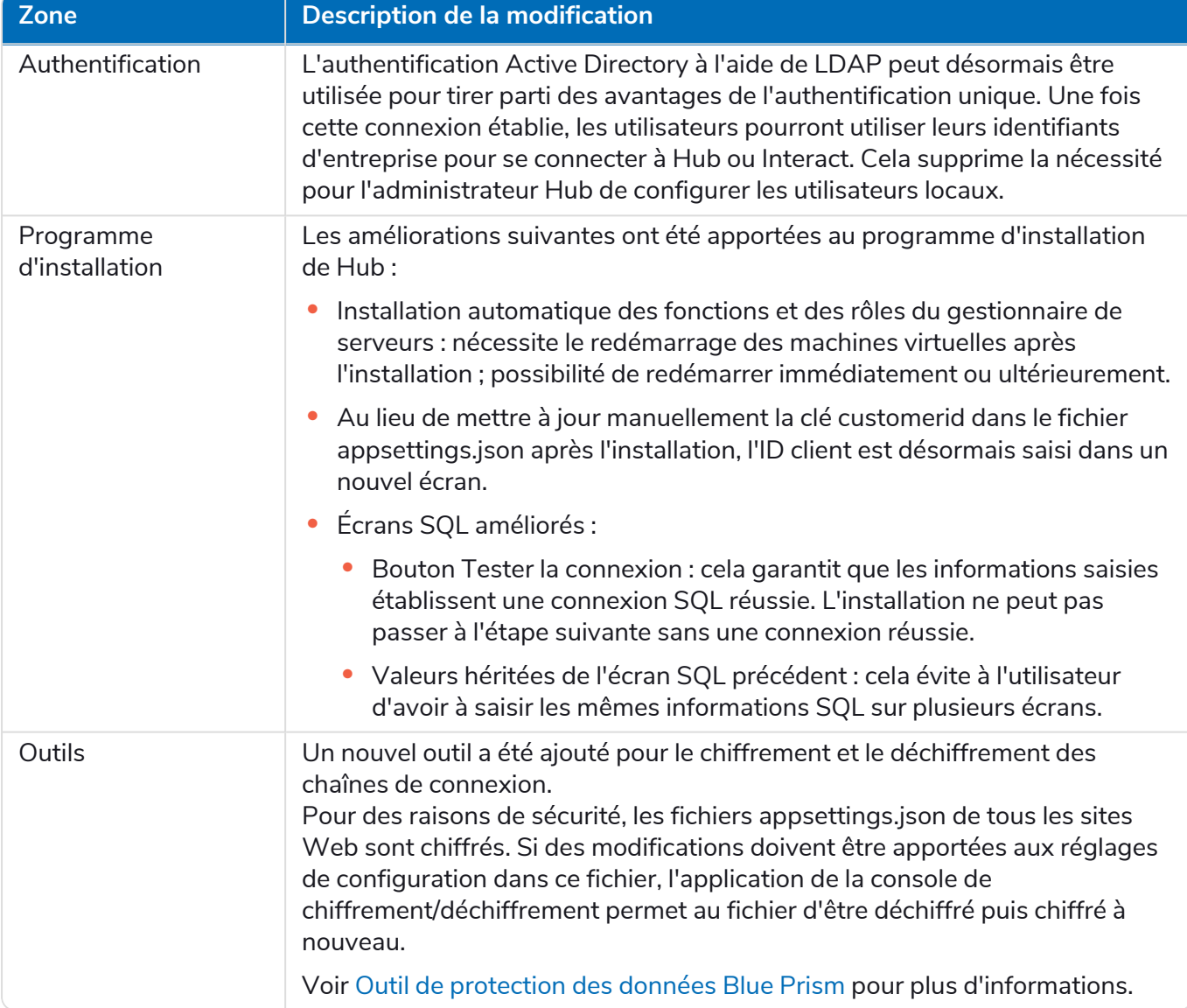

# <span id="page-62-0"></span>Corrections et améliorations

Les corrections et améliorations mineures suivantes sont incluses dans cette version de Hub.

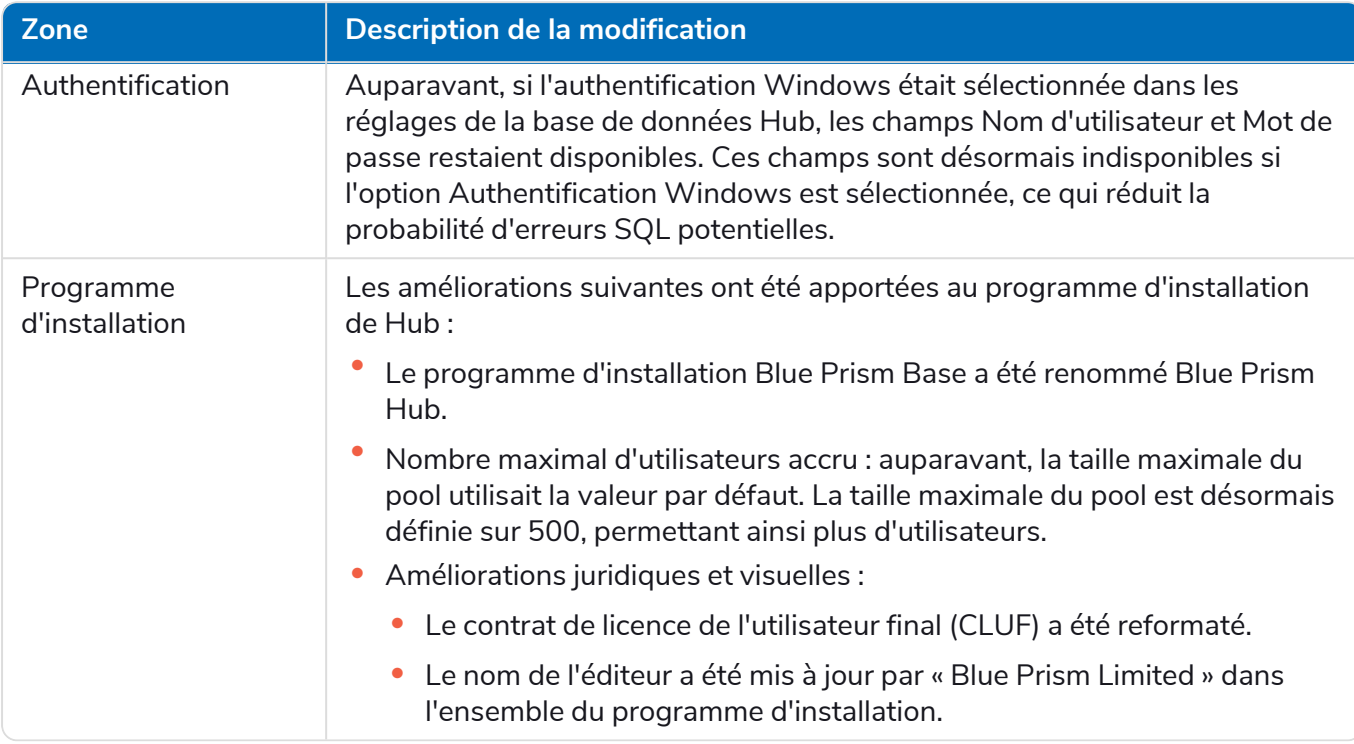

### <span id="page-62-1"></span>Problèmes connus

Une liste de problèmes majeurs rencontrés avec cette version est mise à jour dans la base de connaissances. Cliquez [ici](https://support.blueprism.com/en/support/solutions/articles/7000078408) pour de plus amples informations.

# <span id="page-63-0"></span>Hub 4.0 – Septembre 2020

<span id="page-63-1"></span>Cette note de version concerne la version 4.0 de Blue Prism Hub fournie dans une configuration sur site.

# Améliorations

Les nouvelles fonctionnalités et améliorations suivantes sont introduites dans cette version de Hub.

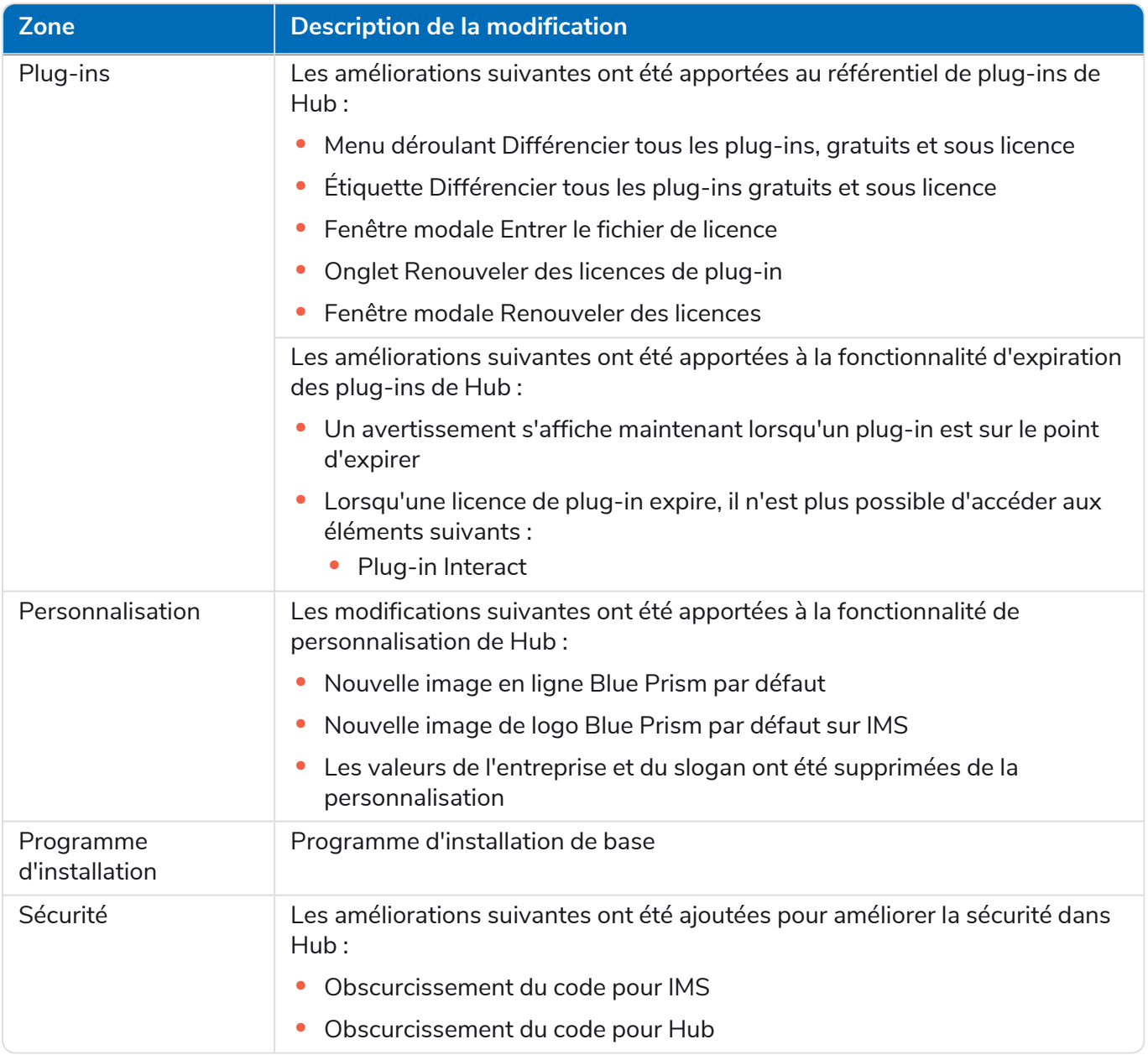

### Mises à jour des plug-ins

Plusieurs plug-ins sont fournis dans une version. Les plug-ins nouveaux et/ou mis à jour sont répertoriés ci-dessous.

### Plug-ins mis à jour

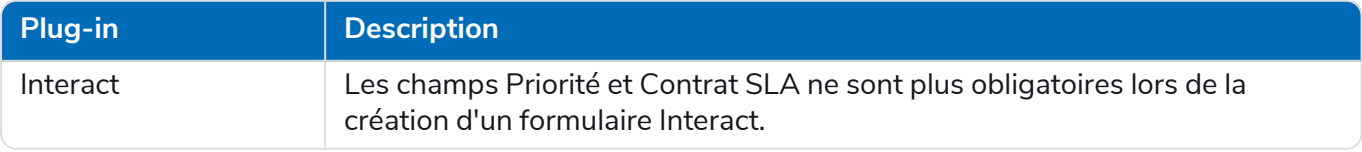

### <span id="page-64-0"></span>Problèmes connus

Une liste de problèmes majeurs rencontrés avec cette version est mise à jour dans la base de connaissances. Cliquez [ici](https://support.blueprism.com/en/support/solutions/articles/7000078407) pour de plus amples informations.